# 设备发放

最佳实践

文档版本 01 发布日期 2021-08-23

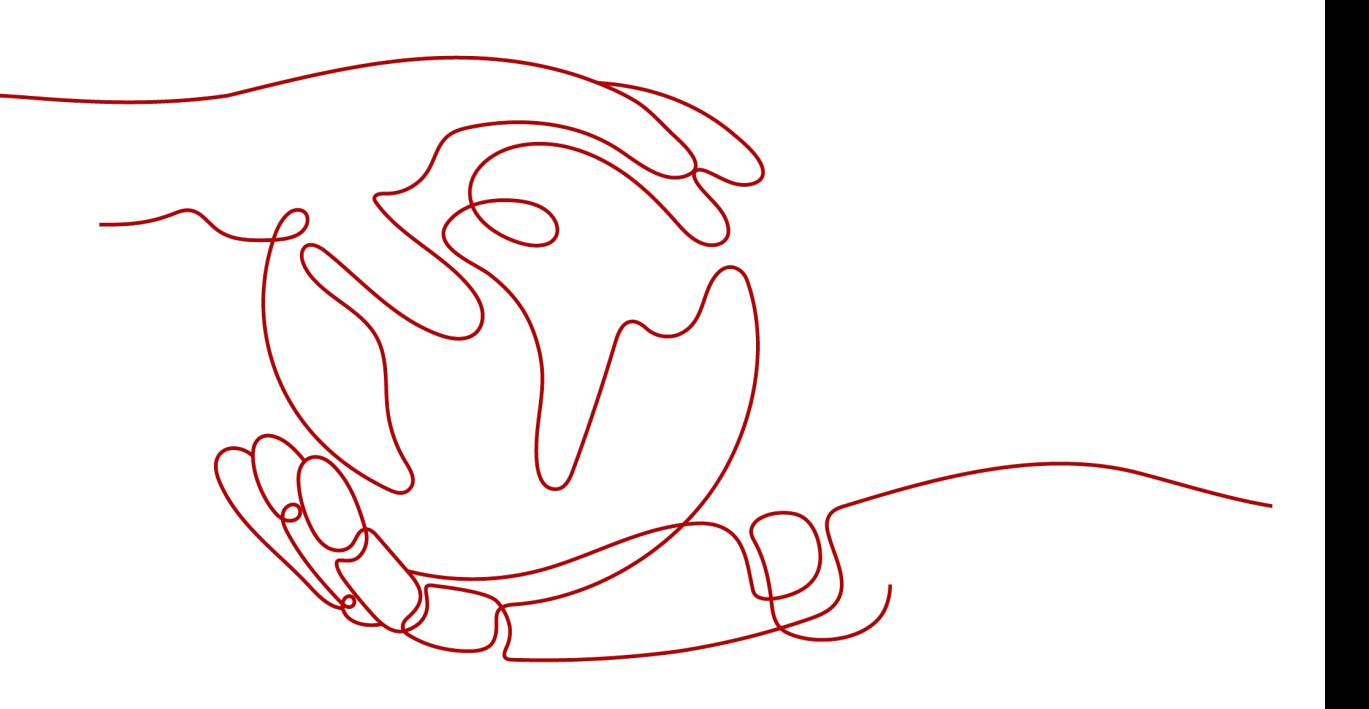

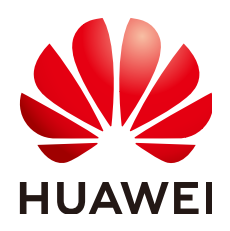

# 版权所有 **©** 华为技术有限公司 **2024**。 保留一切权利。

非经本公司书面许可,任何单位和个人不得擅自摘抄、复制本文档内容的部分或全部,并不得以任何形式传 播。

# 商标声明

**、<br>HUAWE和其他华为商标均为华为技术有限公司的商标。** 本文档提及的其他所有商标或注册商标,由各自的所有人拥有。

# 注意

您购买的产品、服务或特性等应受华为公司商业合同和条款的约束,本文档中描述的全部或部分产品、服务或 特性可能不在您的购买或使用范围之内。除非合同另有约定,华为公司对本文档内容不做任何明示或暗示的声 明或保证。

由于产品版本升级或其他原因,本文档内容会不定期进行更新。除非另有约定,本文档仅作为使用指导,本文 档中的所有陈述、信息和建议不构成任何明示或暗示的担保。

安全声明

# 漏洞处理流程

华为公司对产品漏洞管理的规定以"漏洞处理流程"为准,该流程的详细内容请参见如下网址: <https://www.huawei.com/cn/psirt/vul-response-process> 如企业客户须获取漏洞信息,请参见如下网址: <https://securitybulletin.huawei.com/enterprise/cn/security-advisory>

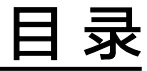

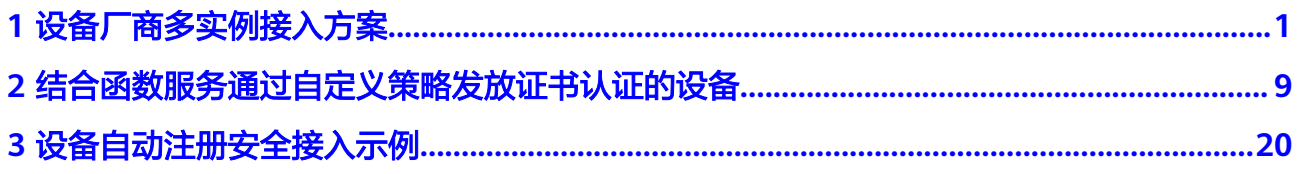

# **1** 设备厂商多实例接入方案

# <span id="page-4-0"></span>场景说明

随着厂商IoT设备的不断增加,或者厂商设备本来就面向多个销售中心(不同的销售中 心有着自己的IoT接入实例),面对这样的场景,厂商在设备出厂的时候不知道设备最 终需要连接到哪个IoT接入实例,设备出厂后不希望再对设备进行二次烧录。为此,华 为IoT解决方案推出设备发放服务,设备出厂统一烧录设备发放的地址,通过在设备发 放服务预置不同的发放策略,设备上电后自动发放到对应的IoT接入实例,并把对应的 IoT接入实例地址下发给设备,设备就可以和目的接入实例实现通信。

# 前提条件

- 已注册华为云官方账号<mark>设备发放服务</mark> 。未注册可单击<mark>注册页面</mark>完成注册 。
- 已完成实名制认证。未完成可在华为云上单击<mark>实名认证</mark>完成认证,否则无法使用 设备接入功能。
- 已开通设备接入服务。未开通则访问<mark>设备接入服务</mark>,单击"立即使用"后开通该 服务。开通设备接入服务,进入到<mark>设备发放服务</mark>页面,单击"授权开通"对服务 进行授权。
- 对应的设备接入服务已经上传了产品。

# 整体方案

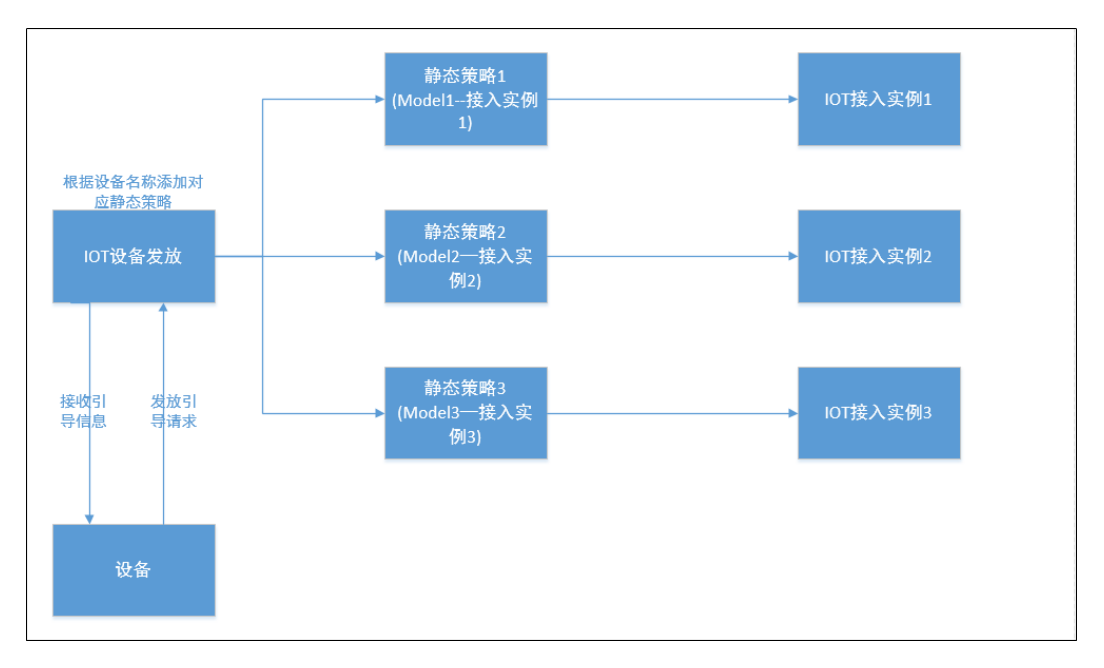

基于MQTT协议的上行请求引导和下行接受引导信息的业务定义如下:

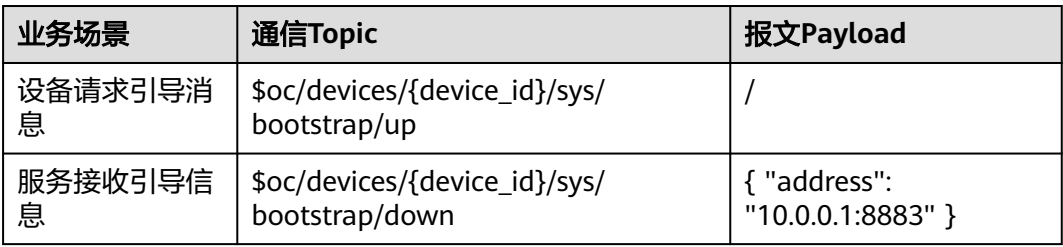

# 业务流程

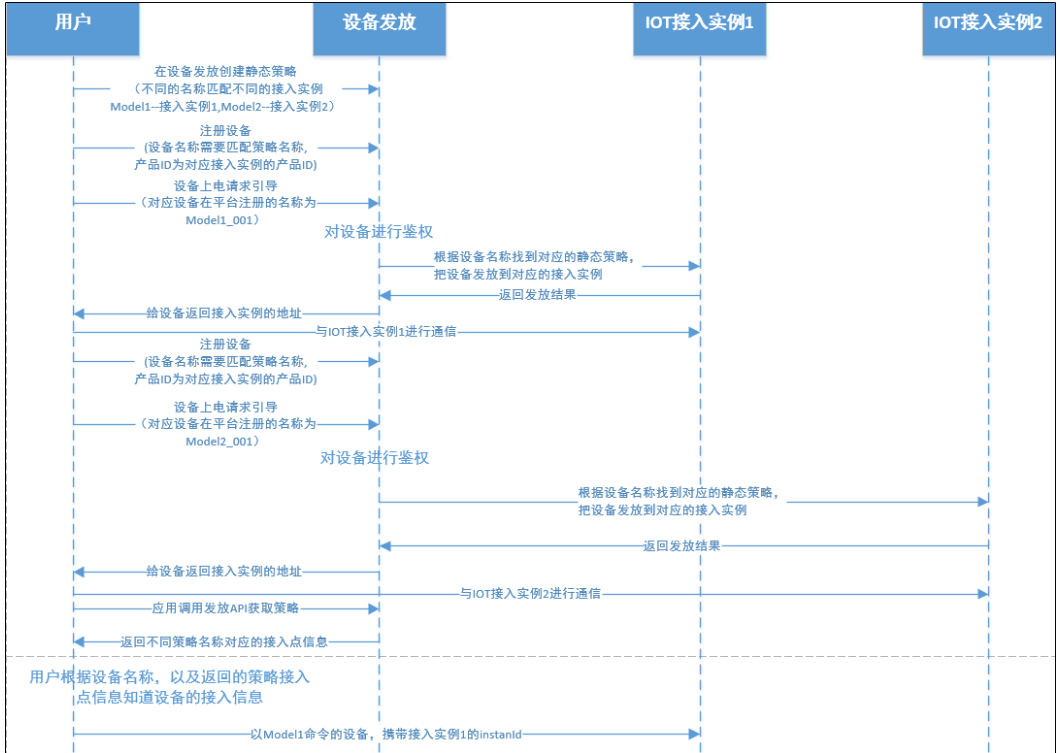

- 1. 创建策略。其中以静态策略为例。
- 2. 注册设备。注册MQTT协议的设备,体验发放业务。可以注册单个,也可以批量 注册设备。
- 3. 设备请求引导。
- 4. 设备接收信息,解析出IoT接入实例地址,与IoT接入实例1进行通信。
- 5. 动态扩容设备接入实例,创建对应实例的资源空间,在对应资源空间下上传产 品。
- 6. 注册设备。选择对应实例的产品创建设备。
- 7. 新增策略。添加新实例的静态策略,以不同的关键字命名静态策略。
- 8. 设备请求引导。
- 9. 设备接收信息,解析出IoT接入实例地址,与IoT接入实例2进行通信。
- 10. 应用主动<mark>[设备发放控制台](https://console.huaweicloud.com/iotdm/?region=cn-north-4#/dm-portal/iotps/home)</mark>与设备侧通信。

# 创建策略

#### 有两种使用场景:[设备发放控制台](https://console.huaweicloud.com/iotdm/?region=cn-north-4#/dm-portal/iotps/home)

- 1. 用户预先开通了多个实例,通过设备的不同销售数据,根据对应的策略,设备上 电自动发放到对应的实例。
- 2. 用户预先只开通一个实例,预先创建对应的策略把设备发放到当前实例。当对应 实例达到上限,动态开通新的接入实例,用户删除当前策略,添加新的策略,把 新上电的设备发放到新开通的实例。

本示例讲述的是第二种使用场景。

<span id="page-7-0"></span>登录[设备发放控制台](https://console.huaweicloud.com/iotdm/?region=cn-north-4#/dm-portal/iotps/home),进入到策略页面的静态策略页面,单击添加实例,根据关键字 发放到指定的IoTDA实例。

# 图 **1-1** 创建静态策略

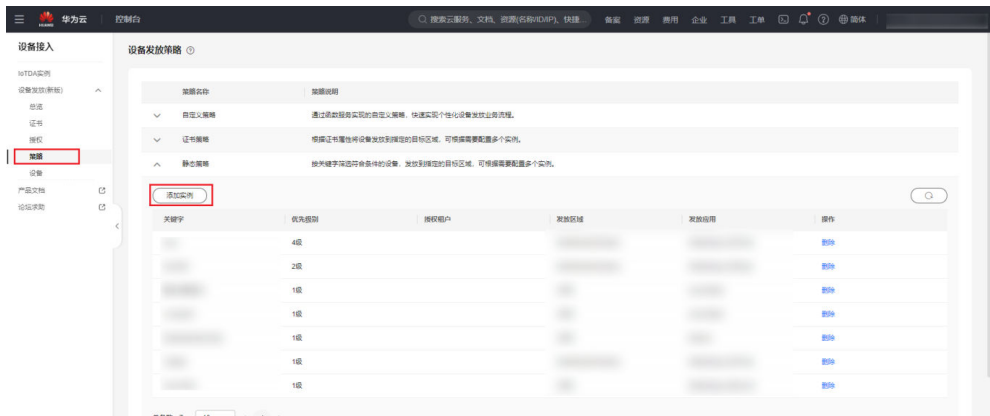

# 图 **1-2** 创建静态策略详情

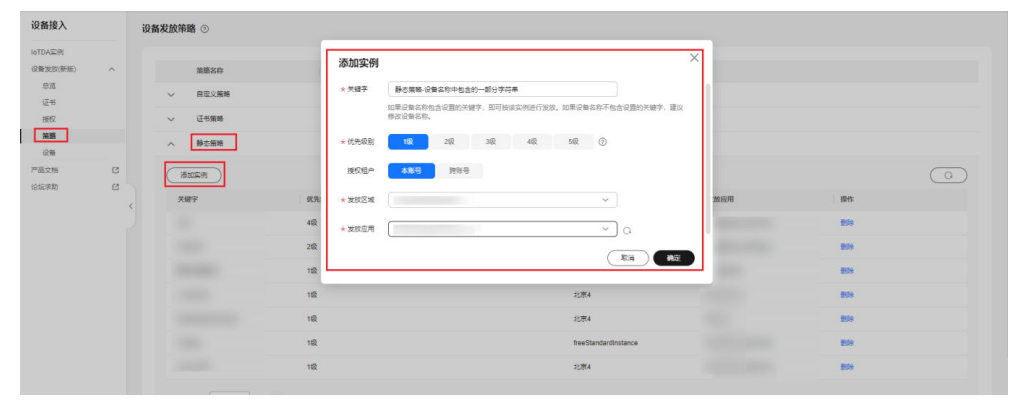

# 注册设备

本次以注册单个MQTT密钥设备为示例,登录<mark>[设备发放控制台](https://console.huaweicloud.com/iotdm/?region=cn-north-4#/dm-portal/iotps/home)</mark>,进入到"设备"页 面,单击"注册",选择对应接入点的产品进行设备注册,设备名称为 "Model1\_001",填写设备的密钥,发放策略选择"静态策略",创建设备。

#### 说明

实际使用中,用户可以使用批量注册功能注册大量设备。下载批量注册模板,按照模板说明正确 填写后上传批量注册文件以批量注册设备。建议每个设备名称的以策略的关键字开头(比如策略 关键字为Model1,设备名称为Model1\_XXX001)。

# 图 **1-3** 设备列表

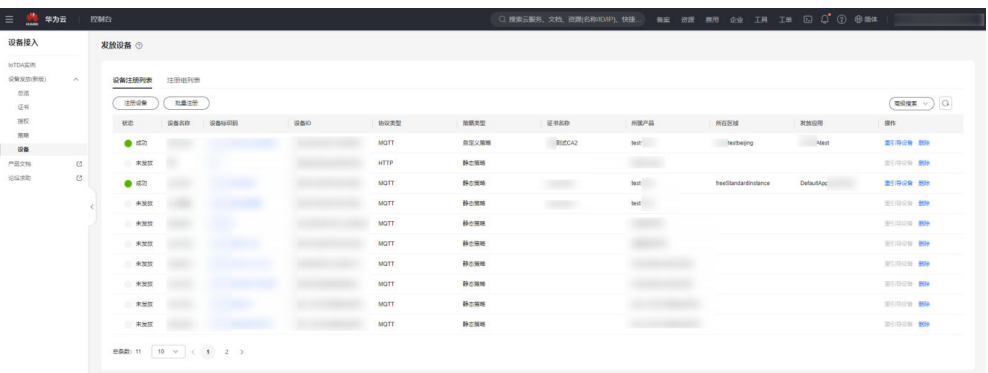

# 图 **1-4** 注册设备产品列表

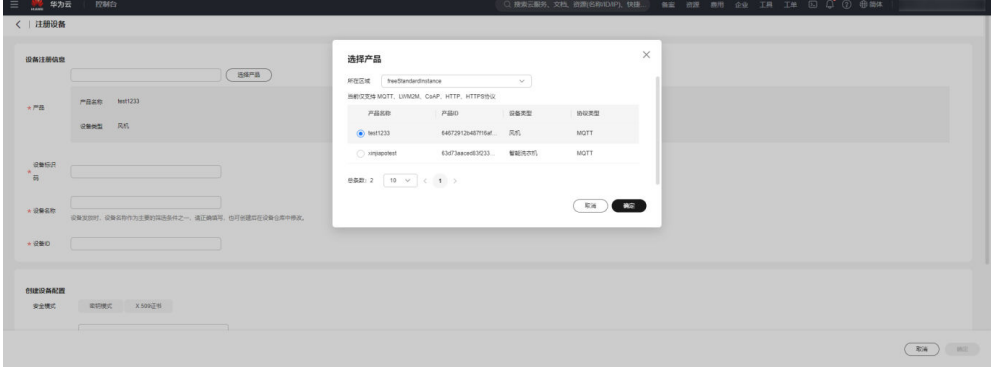

# 图 **1-5** 创建密钥模式静态策略设备

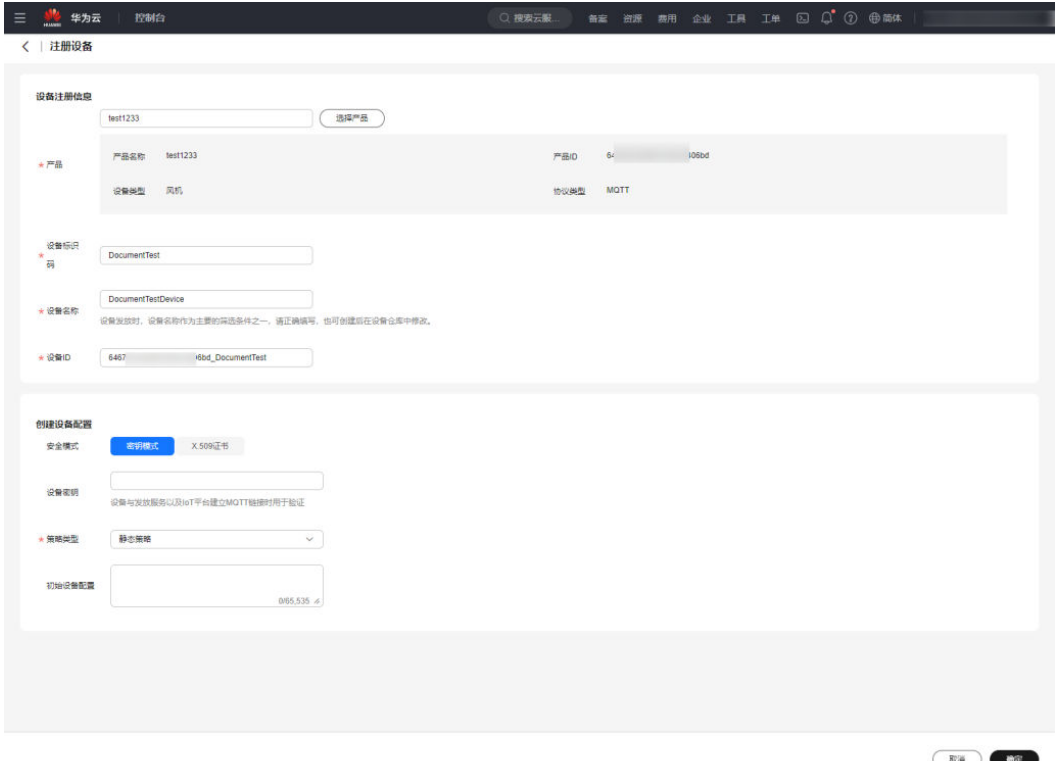

# 设备引导请求

# 终端节点

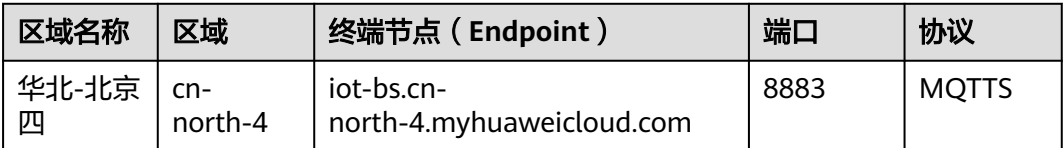

#### 下载并修改华为SDK示例代码进行设备引导(这里以**[java sdk](https://github.com/huaweicloud/huaweicloud-iot-device-sdk-java)**代码为示例)。

#### 说明

用IDEA/Eclipse打开SDK代码工程,修改iot-device-demo目录下的DEMO示例 "BootstrapSample"中的参数,其中deviceId和secret替换为<mark>注册设备</mark>中生成的设备ID和密钥 即可, bootstrapUri为上述终端节点。

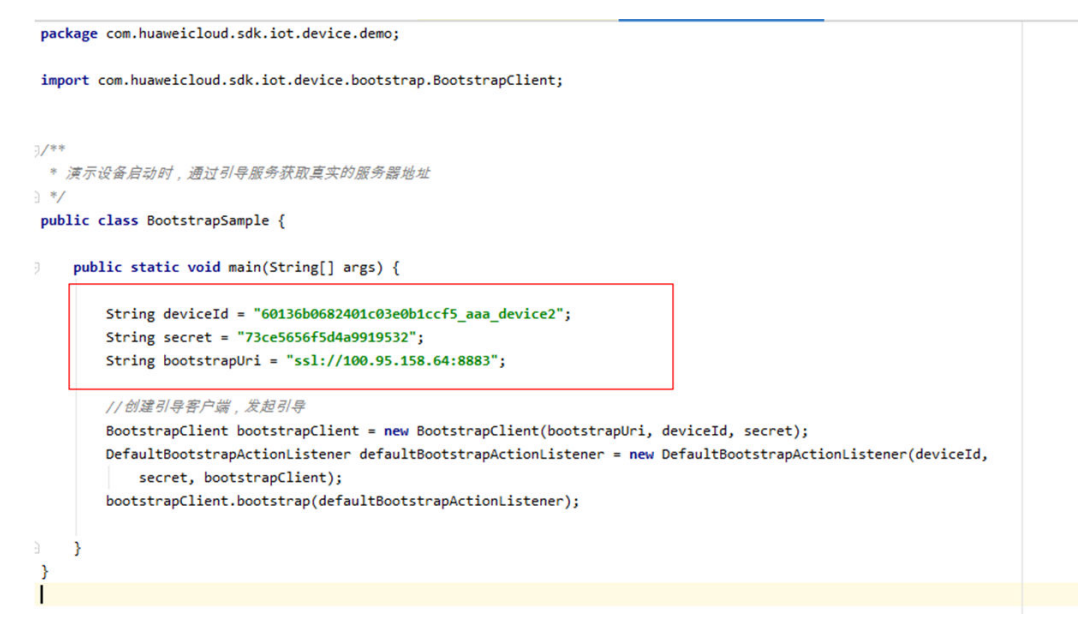

运行DEMO程序,看到如下日志,代表设备发放成功,并且已经收到设备发放下发的 设备接入地址。如果程序运行没报错,在对应的设备接入平台可以看到设备,并已在 线。

2021-01-29 14:46:47 INFO BootstrapClient:50 - create BootstrapClient: 60136b0632401c02e0blccf5\_mam\_device2<br>2021-01-29 14:46:48 INFO Mqttconnection:167 - try to connect to ss1://100.95.158.64:8883<br>2021-01-29 14:46:48 INFO M {\delc03e0b1ccf5\_aaa\_device2/sys/bootstrap/down, msg = {"address":"100.95.174.182:1883","initConfig":null}

收到设备发放下发的设备接入地址后,需要关闭设备侧的设备发放的连接,用的新的 URL地址与设备接入通信,进行相关业务。

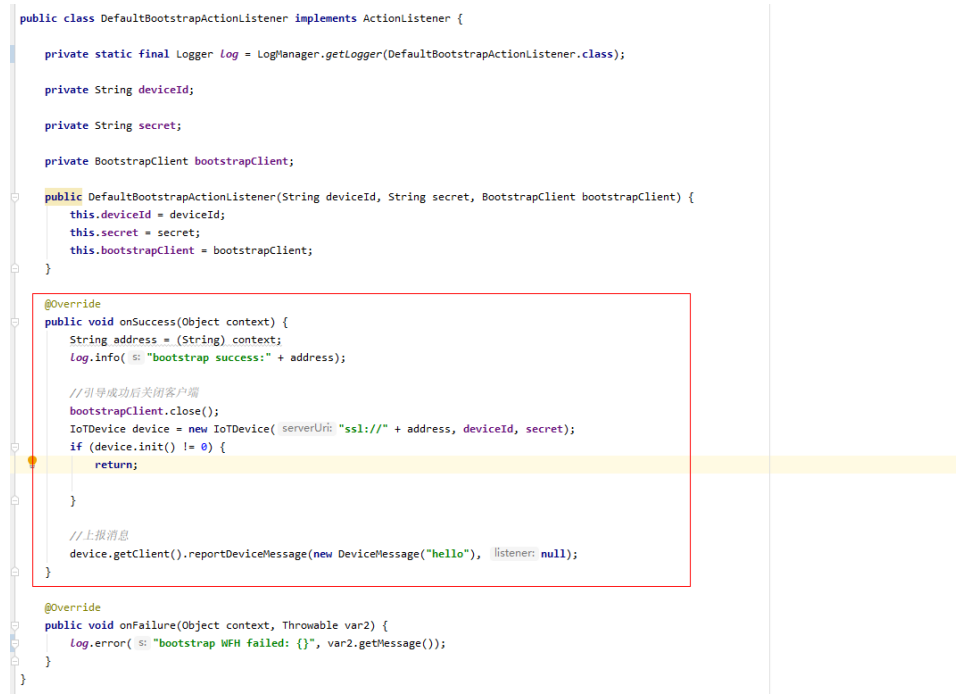

# 新增 **IoT** 接入实例

用户新增IoT接入实例,创建对应实例的资源空间,在对应资源空间下上传产品。

# 新增策略

当新的实例扩容后,添加新实例的静态策略,通不过不同的关键字命名关联新的实 例。

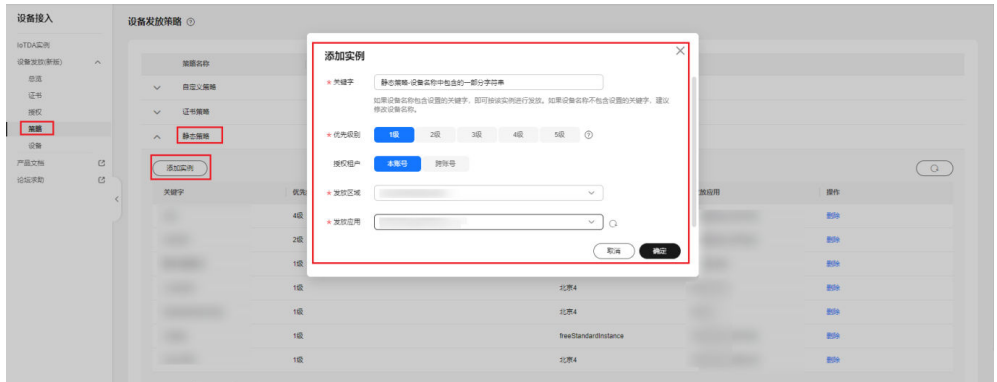

图 **1-6** 创建静态策略详情

然后按照上面的操作以新策略的名称注册设备,请求引导即可。

# 应用主动与设备通信

多实例场景下,当应用侧需要主动与设备侧通信时,比如主动下发命令,需要应用侧 知道设备是在哪个实例上,应用要规划好每批命令设备发放哪个实例,在设备发放通 过查询静态策略,找到对应设备名称的设备的实例ID,调用设备接入北向API下发命令 需要指定实例ID。

# <span id="page-12-0"></span>**2** 结合函数服务通过自定义策略发放证书认证 的设备

# 场景说明

本文以MQTT.fx的设备模拟器替代真实的设备,结合[函数工作流服务](https://www.huaweicloud.com/product/functiongraph.html) (**[FunctionGraph](https://www.huaweicloud.com/product/functiongraph.html)**),带您快速体验结合函数服务使用设备发放服务,通过自定义策 略将设备发放到指定的物联网平台(设备接入实例)上。

# 整体流程

使用证书认证的设备采用自定义策略发放设备操作流程如下图所示。

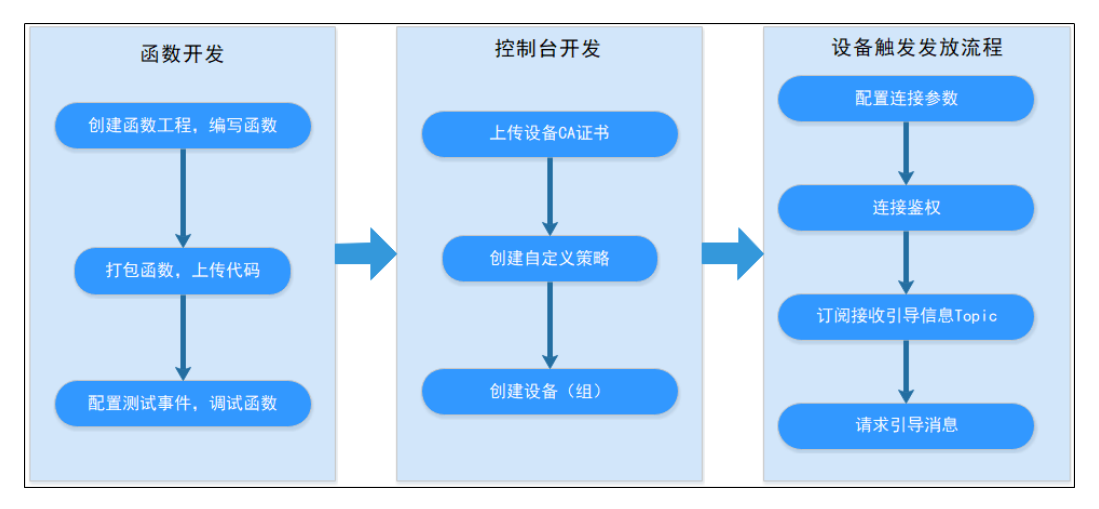

通过自定义策略发放设备功能流程图如下图所示。

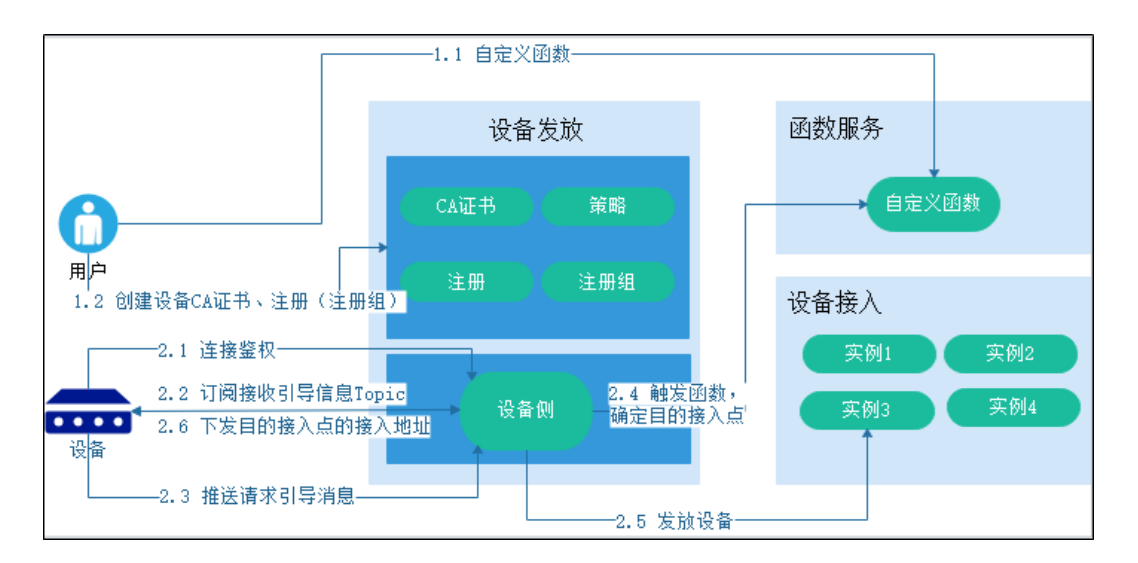

# 函数开发

自定义策略的函数代码编写指南参见[创建自定义策略函数](https://support.huaweicloud.com/usermanual-iotps/iot_01_0005.html)。

此处以Java语言为例,如何编写Java语言的函数,参见函数工作流 [FunctionGraph >](https://support.huaweicloud.com/devg-functiongraph/functiongraph_02_0430.html) 开发指南**>** 如何开发函数**> Java**[函数开发指南。](https://support.huaweicloud.com/devg-functiongraph/functiongraph_02_0430.html)

步骤**1** 创建函数工程,编写函数。

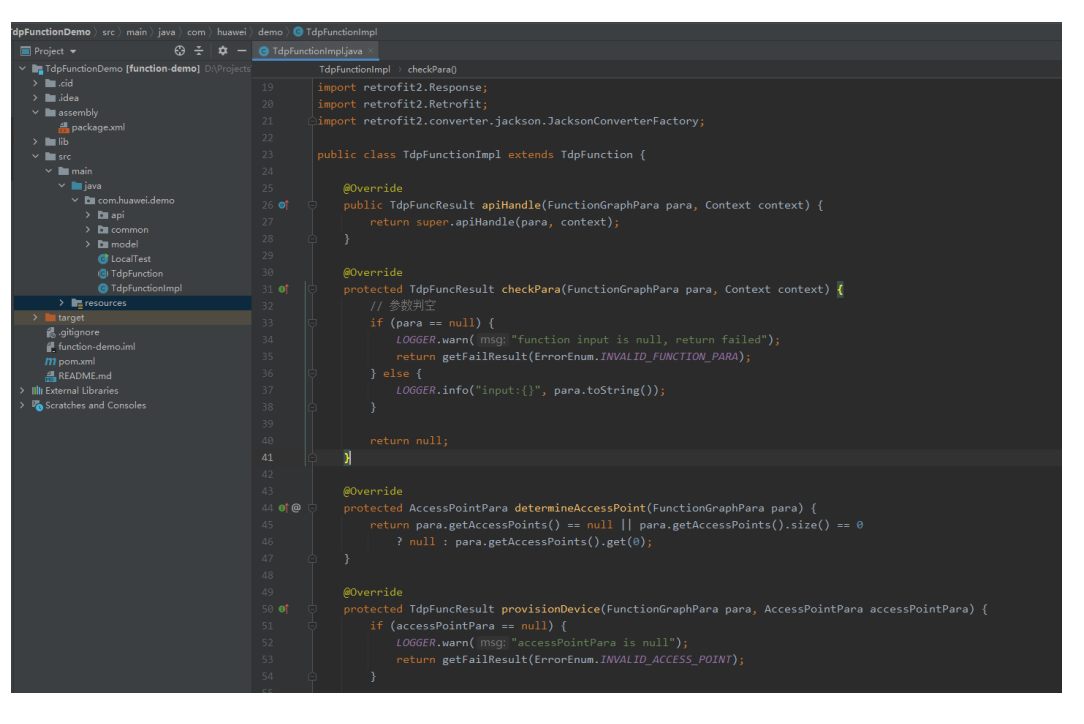

#### 关键流程代码参考如下:

package com.huawei.demo;

import com.huawei.demo.common.logger.DefaultLogger; import com.huawei.demo.model.AccessPointPara; import com.huawei.demo.model.FunctionGraphPara; import com.huawei.demo.model.TdpFuncResult; import com.huawei.services.runtime.Context;

import java.util.Optional; /\*\* \* 实现该抽象类。 \* WARNING:{@link #apiHandle(FunctionGraphPara, Context)} 该方法必须在子类中定义,否则函数无法触 发该函数接口!!  $*$  <pre> \* {@code @Override public TdpFuncResult apiHandle(FunctionGraphPara para, Context context) { return super.apiHandle(para, context); \* } \* }  $*$  </pre> \*/ public abstract class TdpFunction { protected static final DefaultLogger LOGGER = new DefaultLogger(TdpFunction.class); /\*\* \* 函数定义 \*/ public TdpFuncResult apiHandle(FunctionGraphPara para, Context context) { // 获取日志 DefaultLogger.init(Optional.ofNullable(context) .map(Context::getLogger) .orElse(null)); // 校验入参 TdpFuncResult result = checkPara(para, context); if (result != null) { return result; } // 确定接入点 AccessPointPara accessPointPara = determineAccessPoint(para); // 发放设备 result = provisionDevice(para, accessPointPara); LOGGER.info("result:{}", result); return result; } /\*\* \* 校验入参 \*/ protected abstract TdpFuncResult checkPara(FunctionGraphPara para, Context context); /\*\* ,<br>\* 从备选的接入点中选择合适的接入点 \*/ protected abstract AccessPointPara determineAccessPoint(FunctionGraphPara para); /\*\* ,<br>\* 调用设备发放的发放接口发放设备 \*/ protected abstract TdpFuncResult provisionDevice(FunctionGraphPara para, AccessPointPara accessPointPara); }

#### 步骤**2** 打包函数,上传代码。

如不依赖第三方Jar包,可将工程打包成一个单独的Jar包,如下图所示。

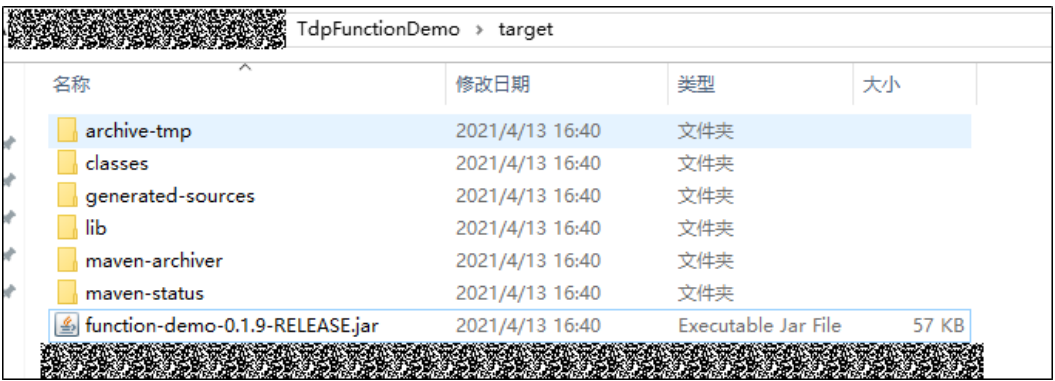

如工程依赖第三方Jar包,则需将工程Jar包和所有第三方Jar包打包成一个zip包,如下 图所示。

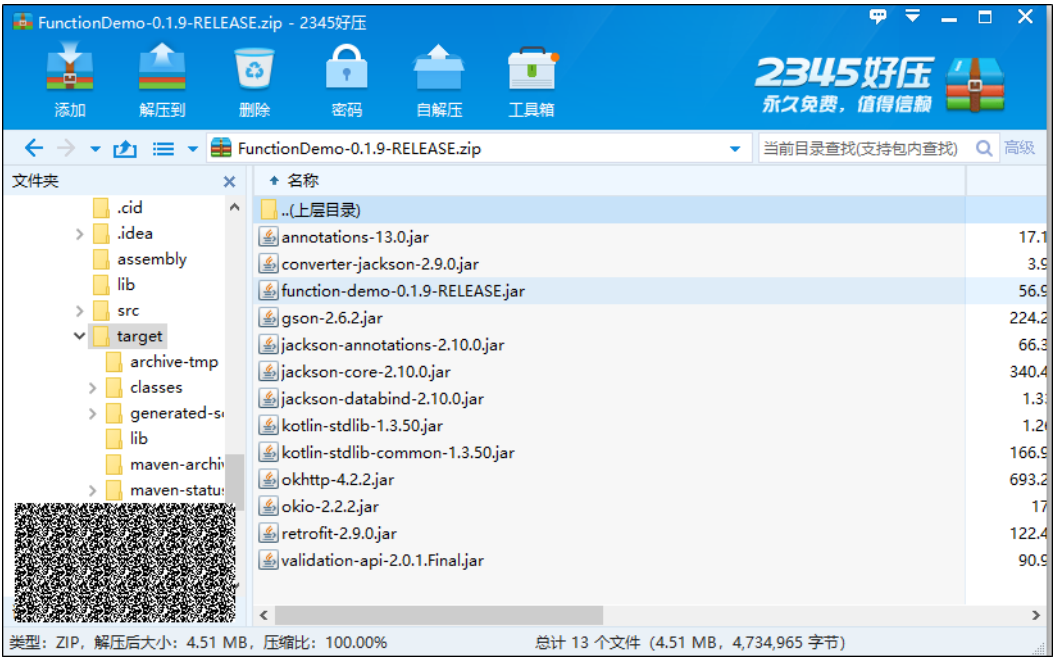

进入函数工作流服务控制台,创建函数。函数执行入口以[包名].[类名].[执行函数名] 格式填写。

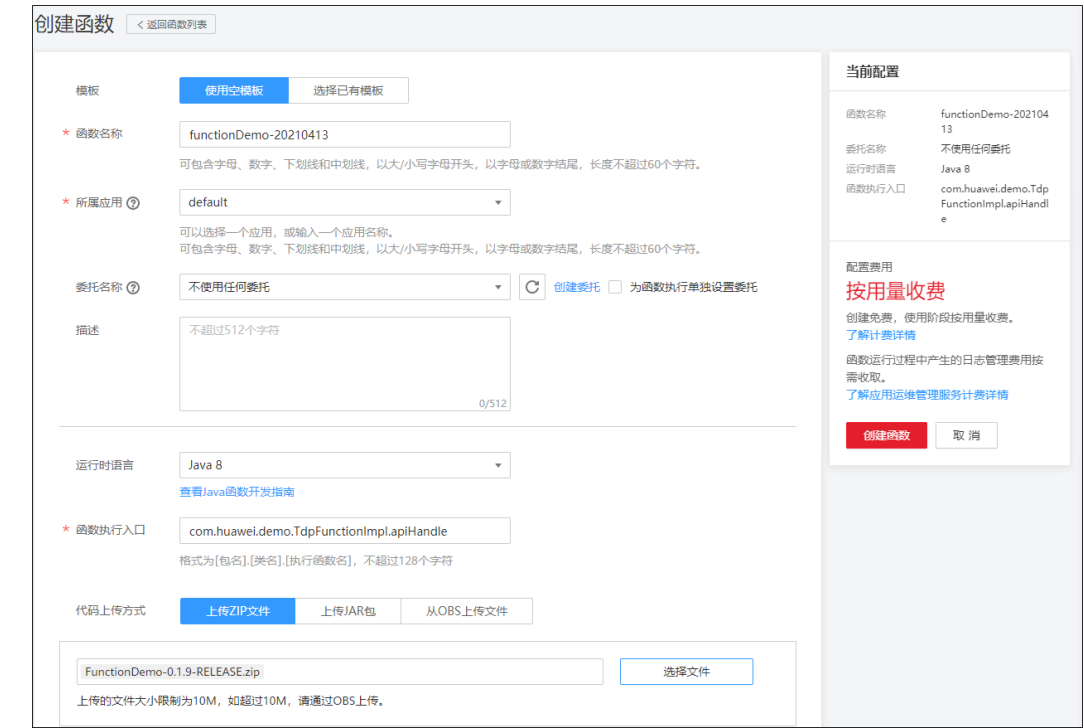

# 步骤**3** 配置测试事件,调试函数。

创建并配置测试事件,调试函数,如下图所示。

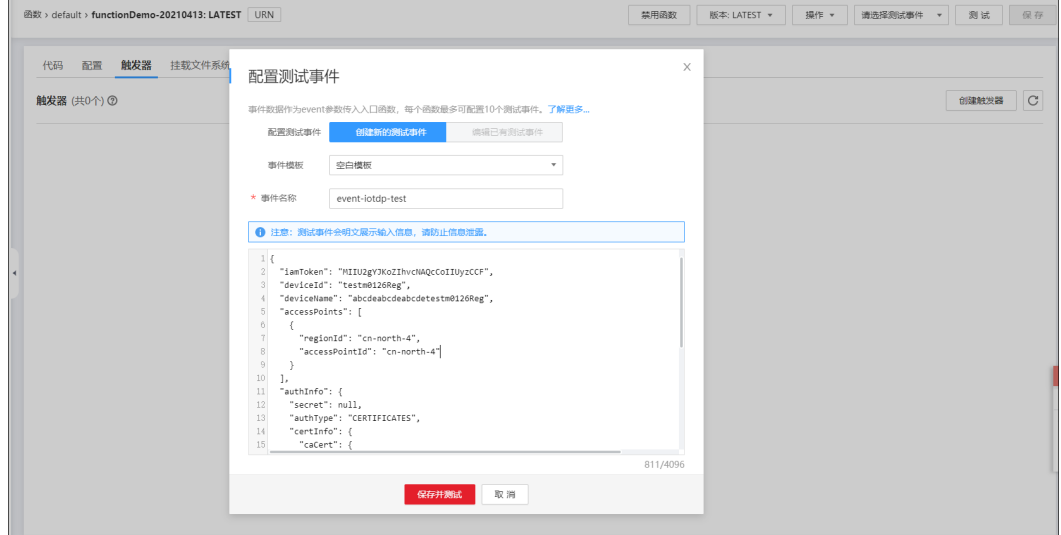

**----**结束

控制台开发

登录[设备发放控制台](https://console.huaweicloud.com/iotdm/?region=cn-north-4#/dm-portal/iotps/home)。

步骤**1** 进入["证书](https://console.huaweicloud.com/iotdm/?region=cn-north-4#/dm-portal/iotps/cert-list)"界面,上传并验证设备CA证书。

如何上传并验证证书参见<mark>证书</mark> 。

图 **2-1** 证书列表

| $\sim$         | HIGHER       |               |       |                |      |                               |                     |
|----------------|--------------|---------------|-------|----------------|------|-------------------------------|---------------------|
|                |              |               |       |                |      |                               | BEARERHERRY Q O     |
|                | muus         | <b>IEtran</b> | 证书原则者 | <b>IEMMONT</b> | 过期标志 | <b>BERNHA</b>                 | m                   |
|                | $\times$ BBE |               |       |                | 河南   | 2151/07/28 11:28:23 GMT-08.00 | BY 99 HOURS         |
|                | $\times$ BME |               |       |                | 市    | 216101/12 19:28 57 OMT-08:00  | <b>RH BM SHEET</b>  |
| $\mathbb{C}$   | $\sqrt{304}$ |               |       |                | 同市   | 2123/09/24 15:02 12 ONT-00:00 | ne me autos         |
| $\mathfrak{S}$ | $v$ star     | ×             |       |                | 明南   | 2123/09/03 14:55:37 CMT-08:00 | <b>BM BM HIDES</b>  |
|                | $\times$ 882 |               |       |                | 宿用   | 2150/11/11 21:27:38 GMT-09:00 | <b>MH MA</b> INDIAN |
|                | $\times$ exc |               |       |                | 称    | 2159/07/01 22:59 35 GMT+08:00 | <b>RF BN NORM</b>   |
|                |              |               |       |                |      | 2159/05/08 17:38:07 GMT-08:00 | <b>BM DR</b> DOGES  |

# **步骤2** 进入["策略](https://console.huaweicloud.com/iotdm/?region=cn-north-4#/dm-portal/iotps/strategy)"界面,添加自定义策略。

如何添加自定义策略实例。

#### 图 **2-2** 添加自定义策略

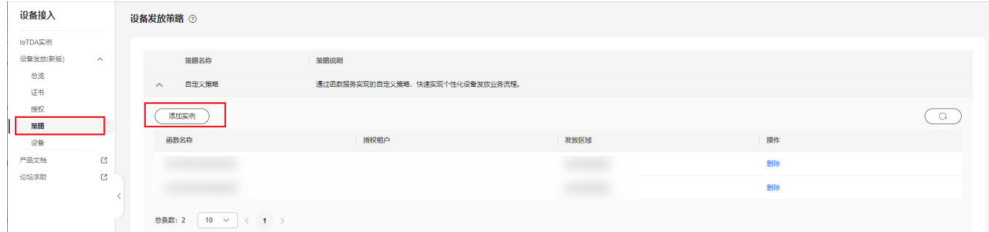

**步骤3** 进入"<mark>设备</mark>"界面,单击左上角"注册设备",进行注册设备。 如何注册设备,参见<mark>设备</mark> 。

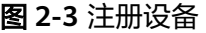

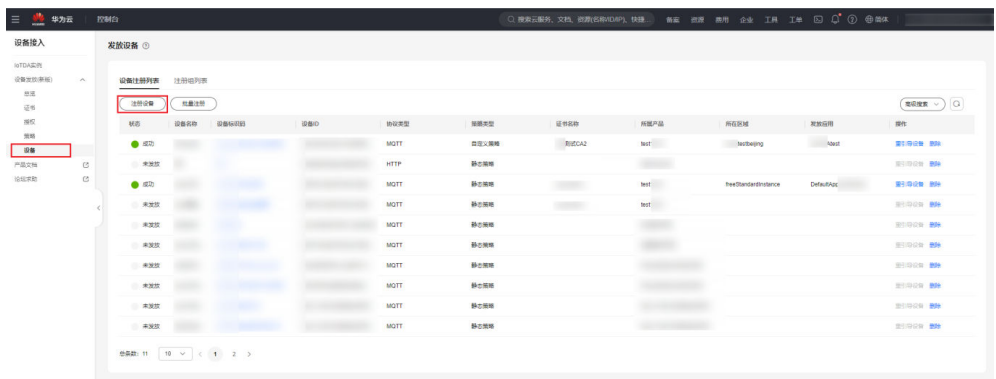

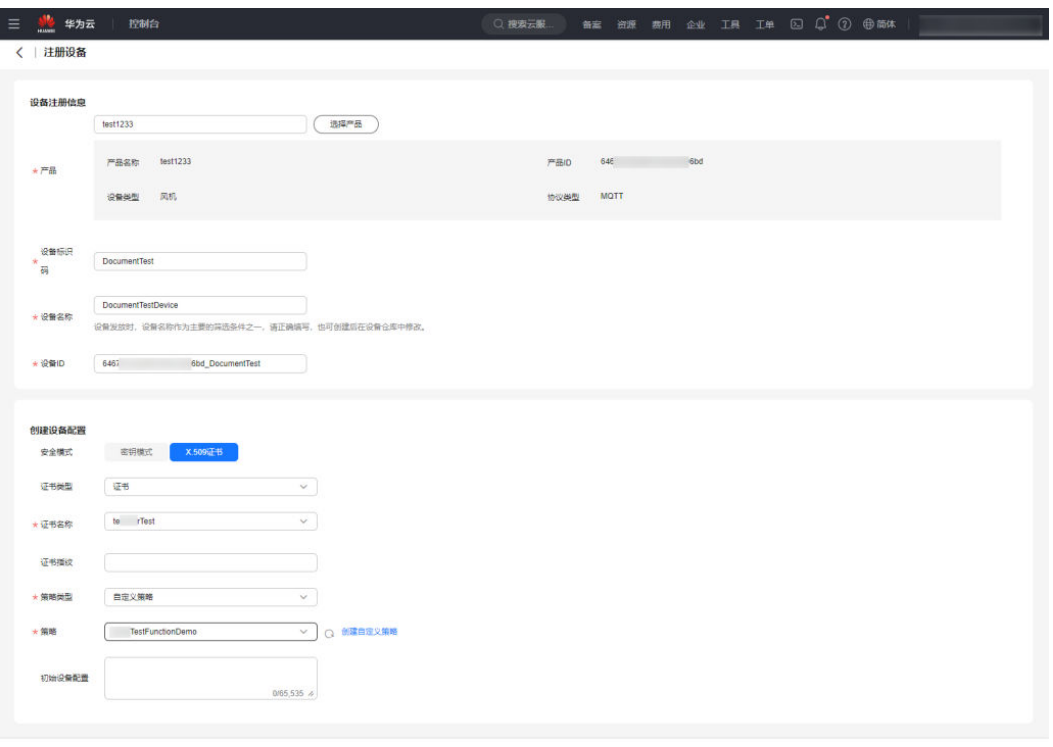

图 **2-4** 创建证书模式自定义策略设备

 $\begin{tabular}{|c|c|c|c|} \hline \rule{0pt}{.2ex} \rule{0pt}{.2ex} \$ 

**----**结束

# 设备触发放流程

步骤**1** 配置连接参数。

证书认证设备如何使用MQTT.fx接入设备发放请参见**MQTT X509**[证书认证接入示例。](https://support.huaweicloud.com/qs-iotps/iot_03_0007.html)

#### **MQTT Broker Profile Settings**

Broker Address填写设备发放设备侧接入地址, Broker Port填写设备发放设备侧接入 端口, Client ID按规则 ([设备ID]\_0\_0\_[10位日期时间])填写, 具体规则参见[MQTT](https://support.huaweicloud.com/qs-iotps/iot_03_0003.html) **[CONNECT](https://support.huaweicloud.com/qs-iotps/iot_03_0003.html)**连接鉴权。

#### **SSL/TLS**

由于设备使用证书认证方式, "Enable SSL/TLS"勾选开启, 选择Self signed certificates, CA File填写用于签发设备发放设备侧接入SSL/TLS通道证书的CA证书路 径, Client Certificate File和Client Key File填写使用已上传并验证了的CA证书签发的 设备证书和设备证书私钥路径。如证书为PEM格式,请勾选"PEM Formatted"。

具体配置请参见下图:

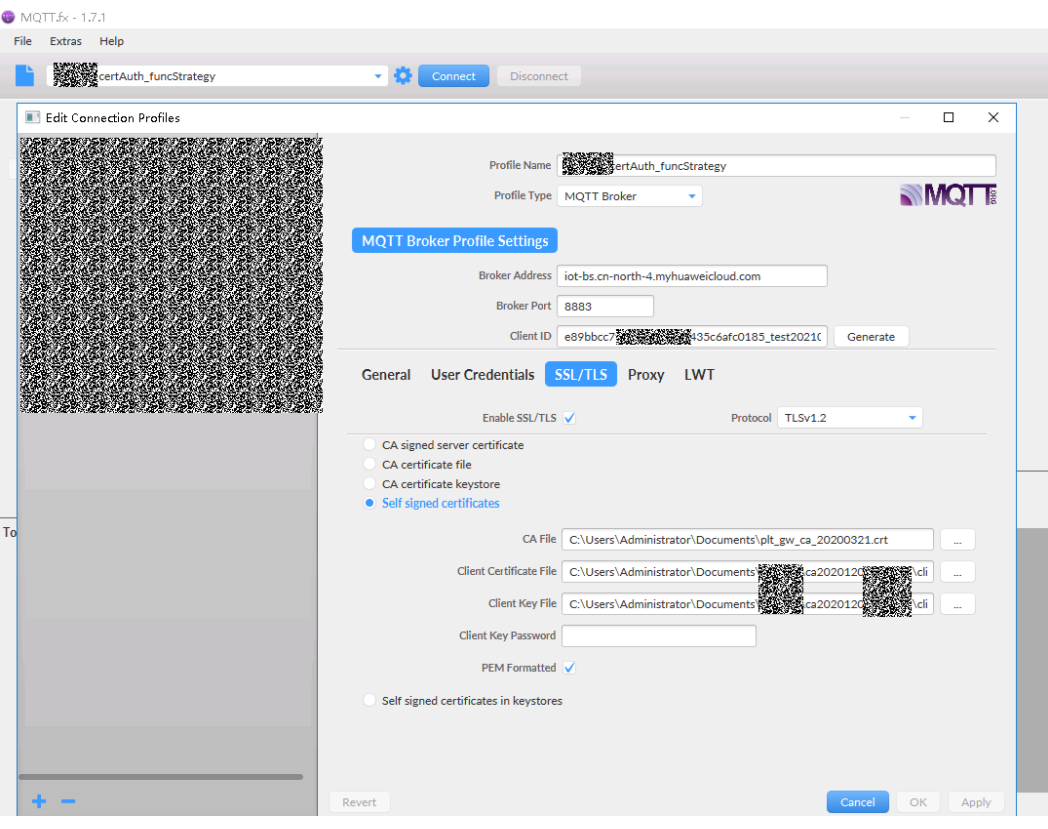

# "User Credentials"的"User Name"字段填写设备ID。具体配置参见下图:

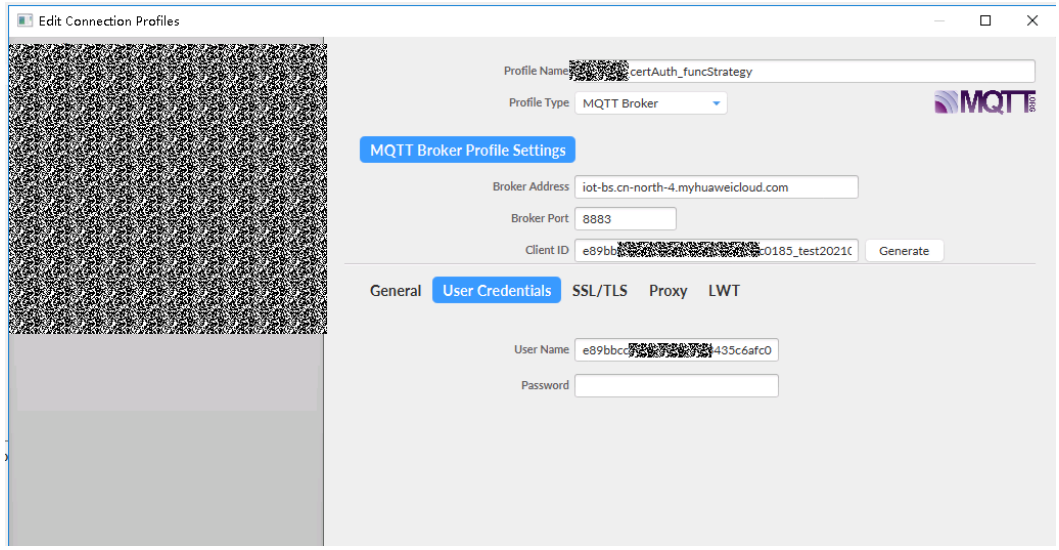

# 步骤**2** 连接鉴权。

连接参数配置完成后,单击"Connnect"。若右上角圆圈呈现绿色,说明设备已成功 上设备发放平台。

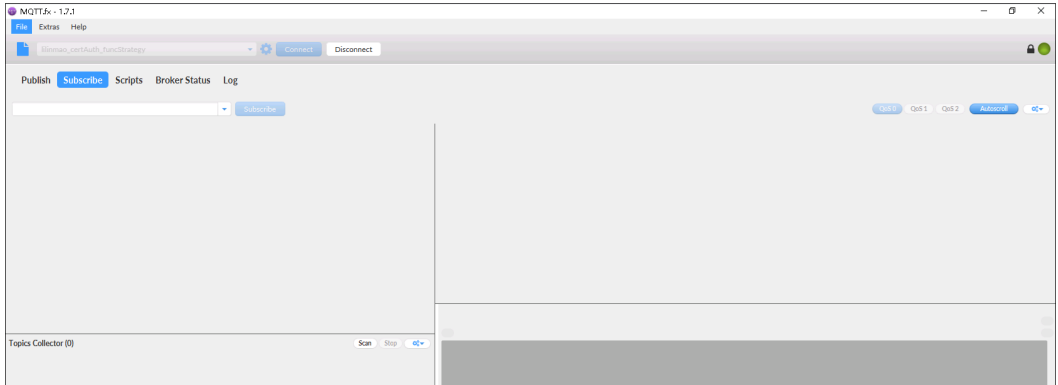

# 步骤**3** 订阅接收引导消息Topic。

参照[设备接收引导信息填](https://support.huaweicloud.com/qs-iotps/iot_03_0005.html)写用于接收引导地址的Topic,单击"Subscribe"订阅该 Topic。若订阅Topic填写框下方的已订阅Topic列表中存在该Topic,则订阅成功。

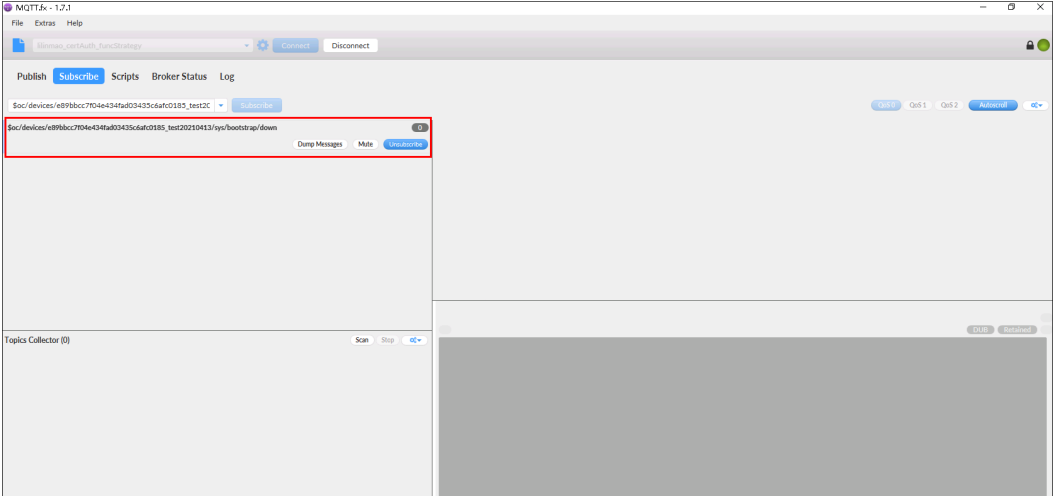

# 步骤**4** 发送请求引导消息。

参照[设备请求引导消息填](https://support.huaweicloud.com/qs-iotps/iot_03_0004.html)写发送请求引导消息的Topic,单击"Publish"向该Topic推 送消息。

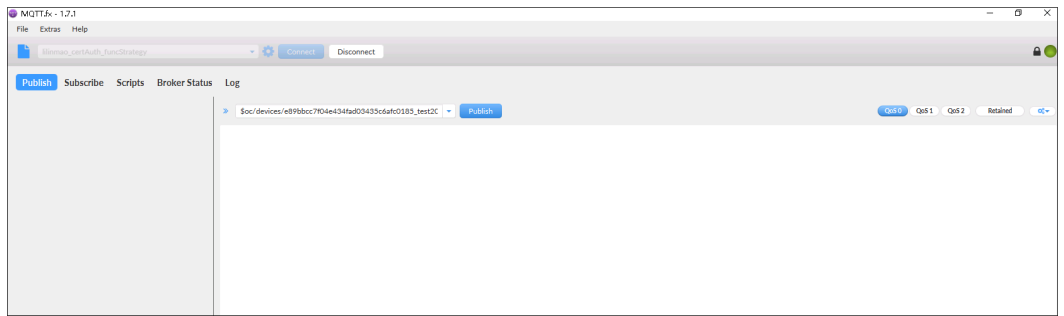

查看订阅的Topic,很快在订阅Topic下,接收到了目的接入点的设备侧接入地址。

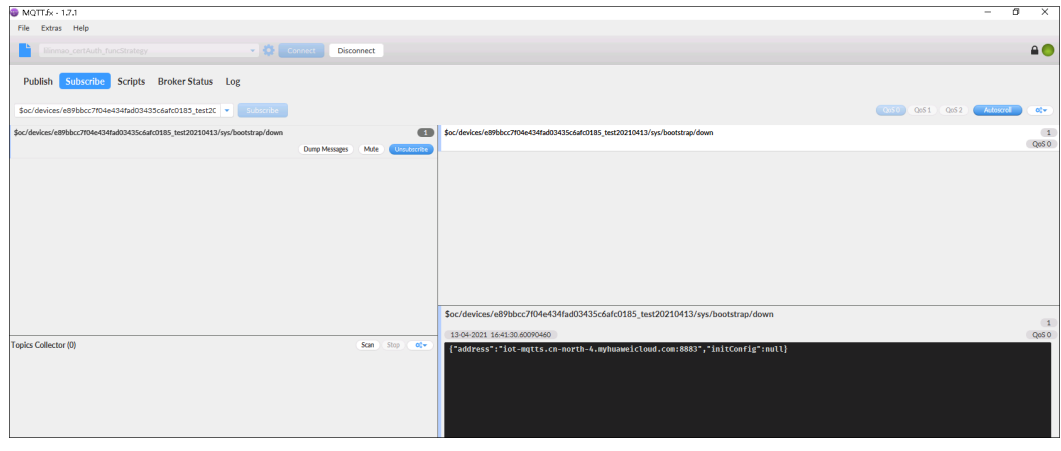

# 进入函数服务控制台,通过查看使用的函数的日志,可看出自定义策略发放设备过程 中,该函数被成功触发且正确执行。

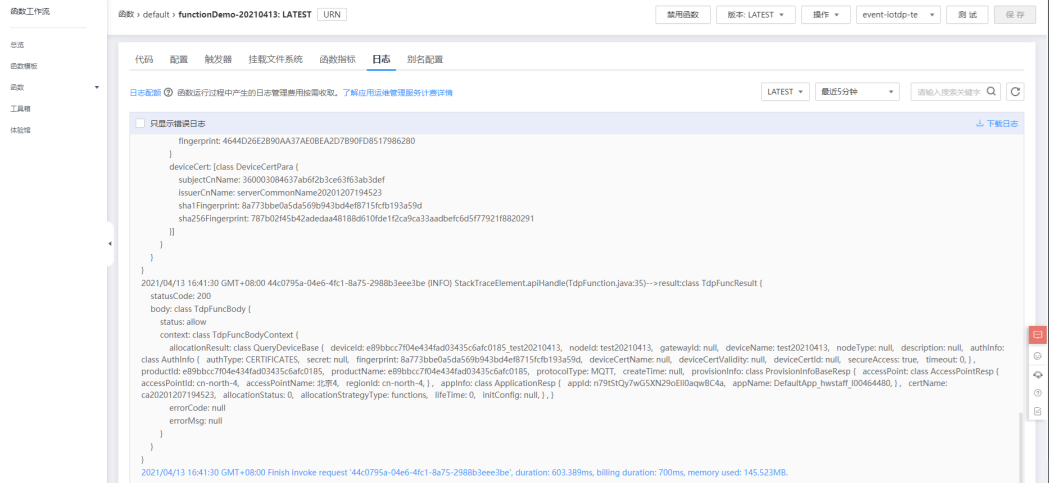

# 进入到设备发放控制台,可查看到一条该设备的发放记录。

#### 图 **2-5** 设备详情页

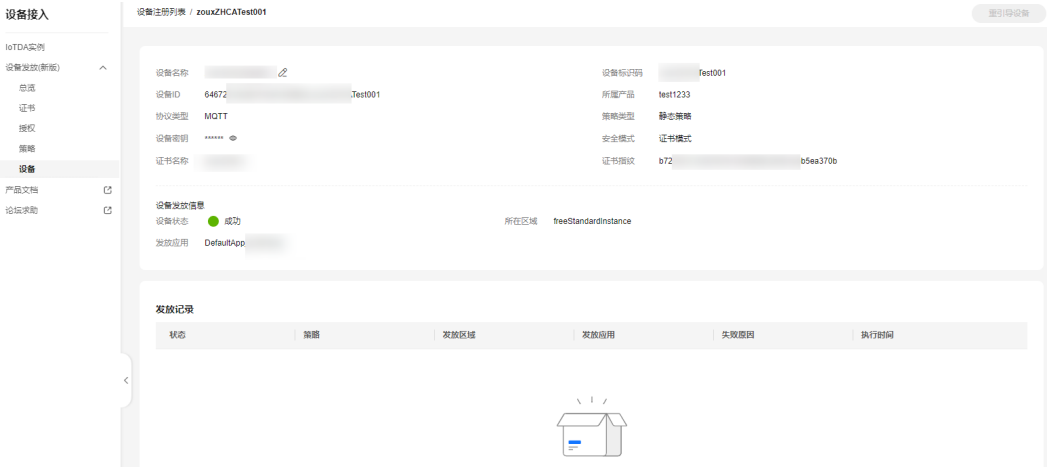

至此,您已成功完成了,使用设备发放和函数服务将证书认证的设备通过自定义策略 触发函数将设备发放到指定的设备接入实例中。

**----**结束

# <span id="page-23-0"></span>**3** 设备自动注册安全接入示例

# 场景说明

平台基于客户业务安全考虑,只有将设备的基本信息(例如设备ID、鉴权信息)注册 到平台后,设备才能使用成功注册后的设备ID和鉴权信息接入物联网平台。当用户注 册的设备不断增多时,如何安全且高效地注册设备变得尤为关键。

一种方案是,使用批量注册模板或者循环调用平台应用侧注册设备的API,实现高效地 批量注册设备。此方案能够满足客户对批量注册设备的大部分场景需求,但要求客户 业务应用侧和客户产线侧相互配合,客户应用侧对设备ID提前进行规划,应用侧完成 批量注册后,客户业务产线侧需将应用侧获取到的设备ID逐一烧录到各个设备比较麻 烦。

另一种更加高效的方案是,使用设备发放的注册组功能实现设备免注册安全极简地接 入物联网平台。

本文基于设备发放注册组功能,使用证书策略,带您快速体验设备免注册安全极简接 入物联网平台。

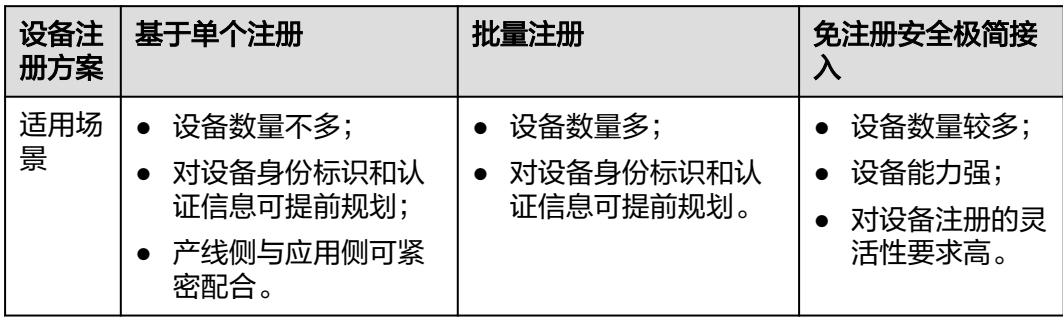

#### 表 **3-1** 方案对比

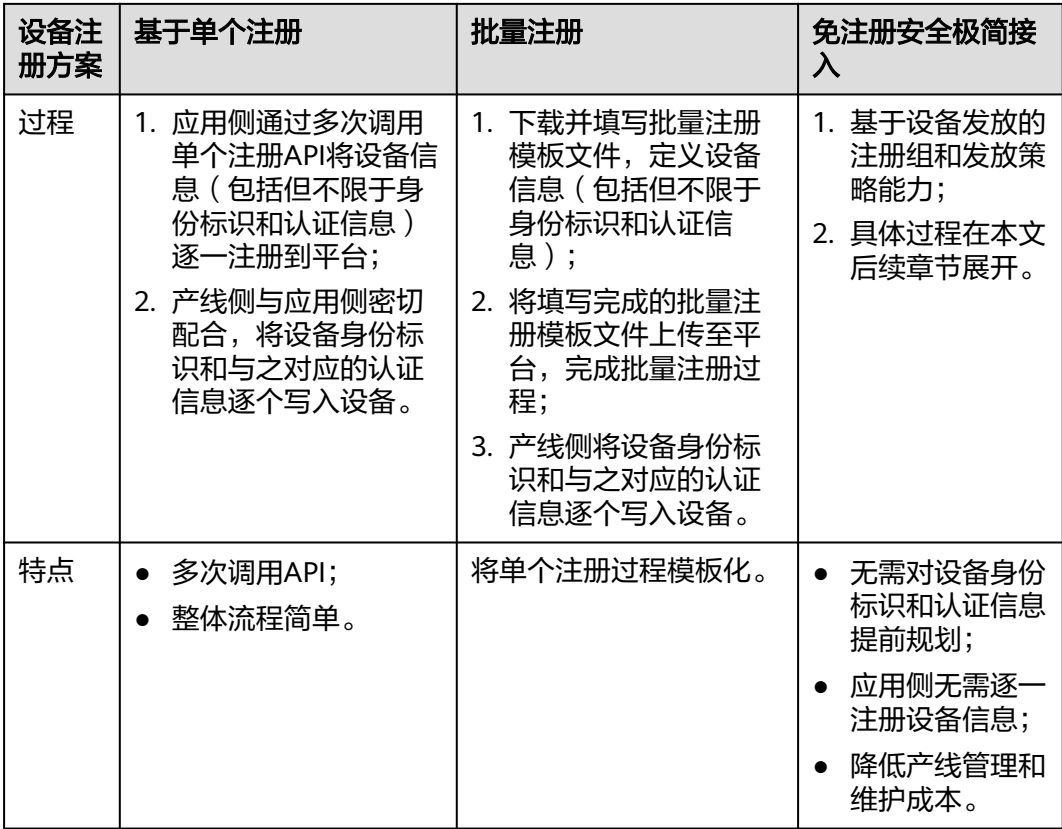

# 整体流程

通过注册组实现设备免注册极简接入平台操作流程图如下图所示。

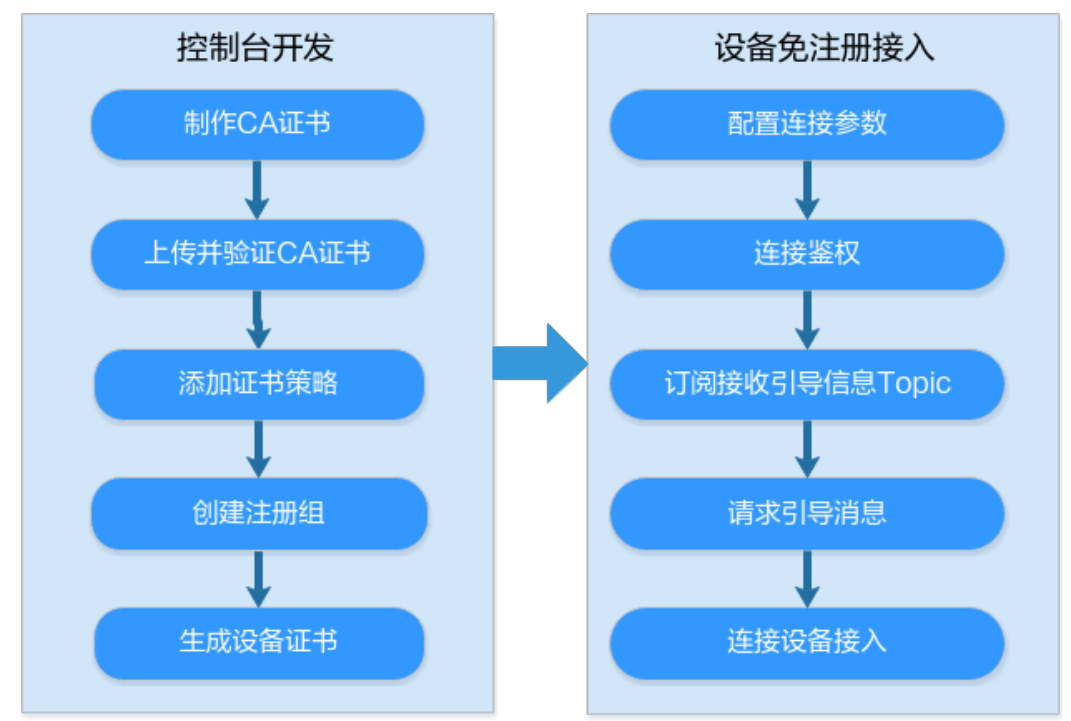

# 图 **3-1** 注册流程

<span id="page-25-0"></span>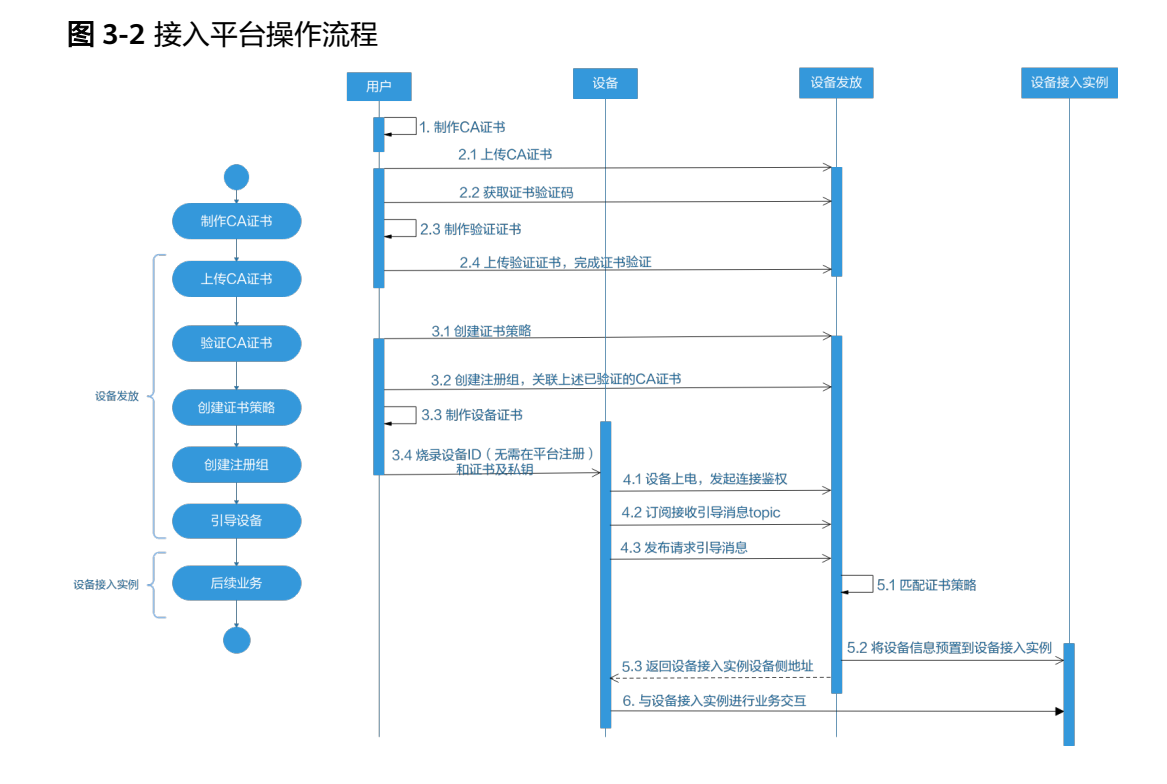

# 制作 **CA** 证书

本文以Windows环境为例,介绍通过Openssl工具制作CA证书和验证证书的方法。

# 注意

以下"生成密钥对 (rootCA.key)"和"生成CA证书 (rootCA.crt)"为操作过程中需 要使用到的两个文件。

具体步骤:

- 步骤**1** 在浏览器中访[问这里](https://slproweb.com/products/Win32OpenSSL.html),下载并进行安装OpenSSL工具,安装完成后配置环境变量。
- 步骤**2** 在 D:\certificates 文件夹下,以管理员身份运行cmd命令行窗口。
- 步骤**3** 生成密钥对(rootCA.key):

说明

生成"密钥对"时输入的密码在生成"证书签名请求文件"、"CA证书","验证证书"以及 "设备证书"时需要用到,请妥善保存。

openssl genrsa -des3 -out rootCA.key 2048

步骤**4** 使用密钥对生成证书签名请求文件:

#### 说明

生成证书签名请求文件时,要求填写证书唯一标识名称 (Distinguished Name, DN)信息,参 数说明如[下表](#page-26-0)**1** 所示。

#### <span id="page-26-0"></span>表 **3-2** 参数说明

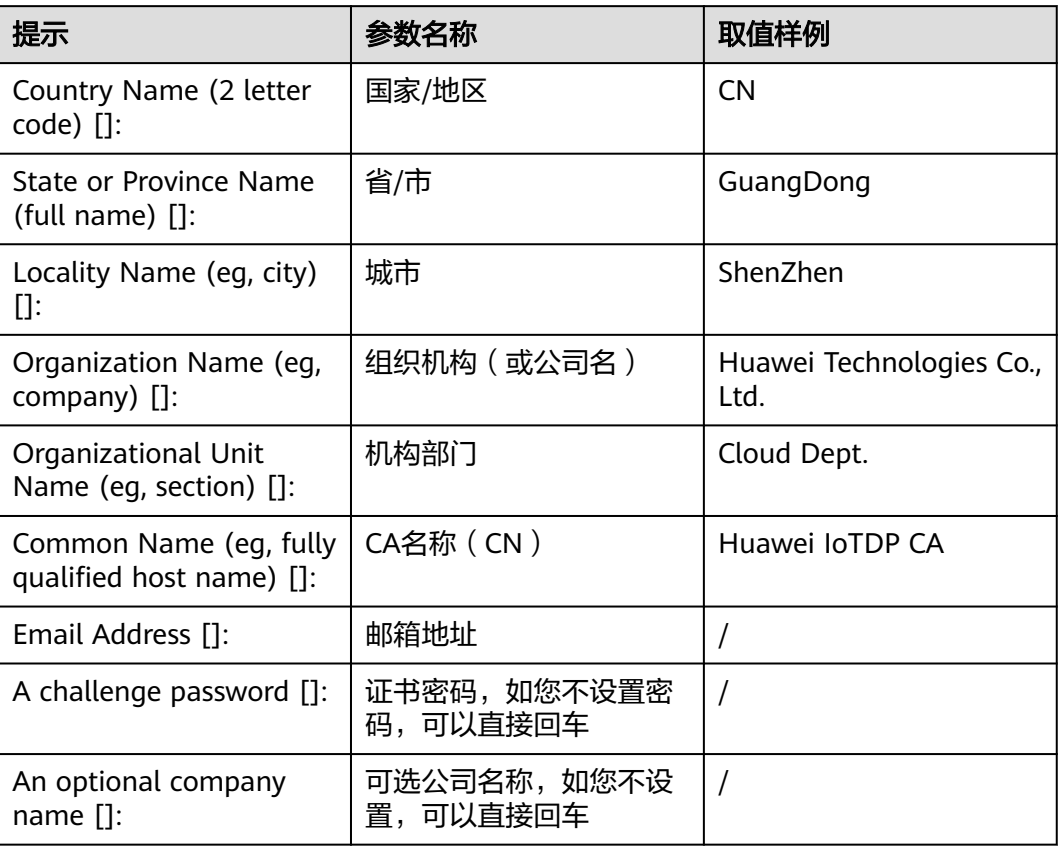

openssl req -new -key rootCA.key -out rootCA.csr

步骤**5** 生成CA证书(rootCA.crt):

openssl x509 -req -days 50000 -in rootCA.csr -signkey rootCA.key -out rootCA.crt

说明

"-days"后的参数值指定了该证书的有效天数,此处示例为50000天,您可根据实际业务场景 和需要进行调整。

**----**结束

# 上传 **CA** 证书

具体操作步骤

- 步骤**1** 登录[设备发放控制台](https://console.huaweicloud.com/iotdm/?region=cn-north-4&locale=zh-cn#/dm-portal/iotps/home)。
- 步骤2 在设备发放控制台,左侧导航窗格中,选择"证书",单击右上方的"上传CA证 一<br>书"。

#### 图 **3-3** 上传 CA 证书

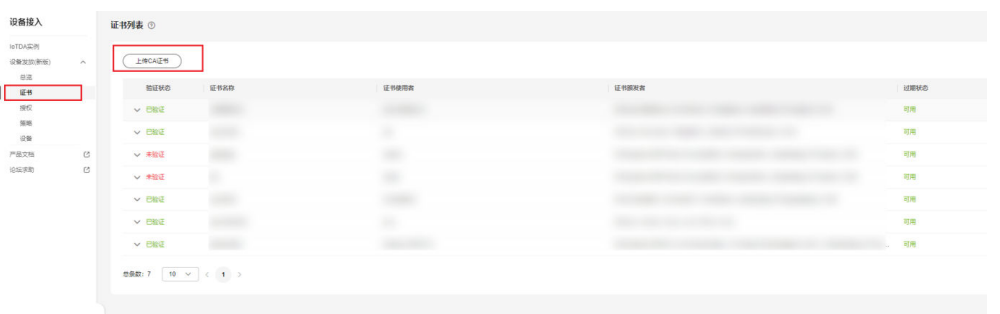

步骤**3** 在"上传CA证书"页面,填写"证书名称",单击"添加文件",上传此前"[制作](#page-25-0)**CA** <mark>证书</mark> "步骤中生成的" CA证书(rootCA.crt文件 )",单击"确定 "。

# 图 **3-4** 上传 CA 证书详情页

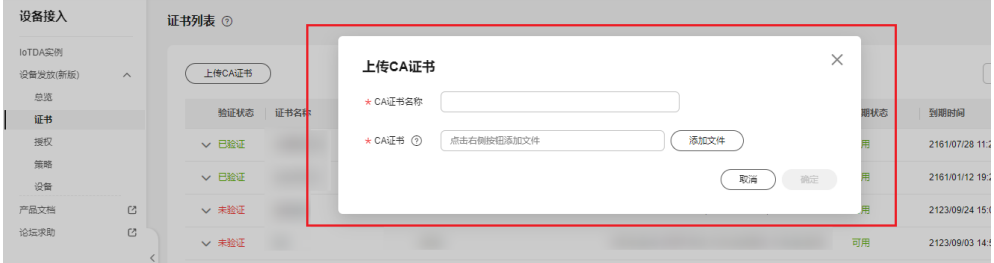

**----**结束

#### 说明

上传的CA证书初始状态为"未验证<sup>"</sup>,需要完成"<mark>验证CA证书</mark>"过程,方可正常使用该CA证 书。

# 表 **3-3** 证书状态表

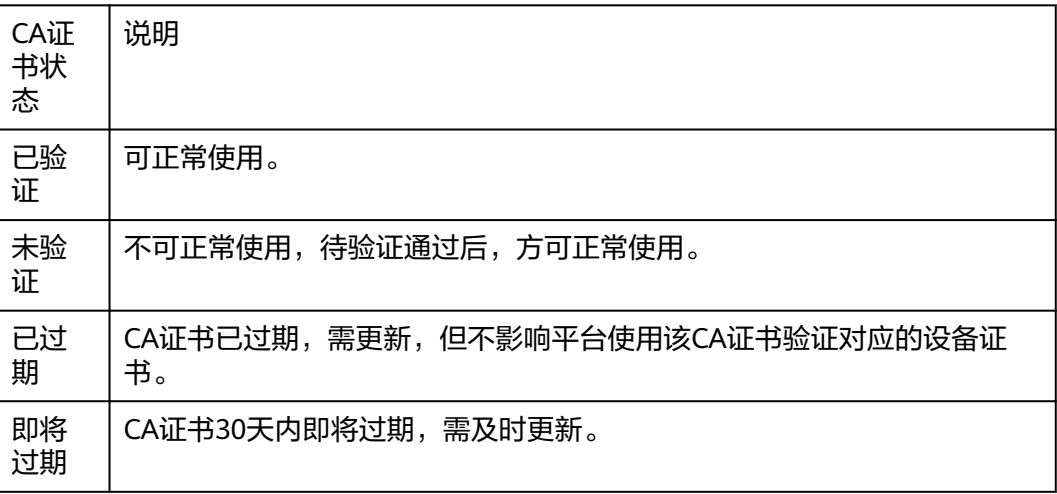

# <span id="page-28-0"></span>验证 **CA** 证书

对于已上传的CA证书,平台要求用户完成"验证CA证书"过程,以验证用户具备该CA 证书的签发能力。

操作步骤

#### 步骤**1** 登录[设备发放控制台](https://console.huaweicloud.com/iotdm/?region=cn-north-4&locale=zh-cn#/dm-portal/iotps/home)。

步骤**2** 在设备发放控制台,左侧导航窗格中,选择"证书",单击"证书列表"条目的操作 栏中的"验证证书"。

图 **3-5** 上传 CA 证书完成页

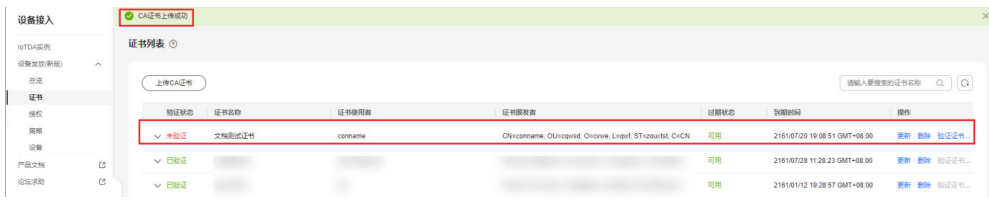

步骤**3** 在上传验证证书页面,单击"生成验证码",单击"复制图标"复制此CA证书的随机 验证码。

#### 图 **3-6** 复制验证码

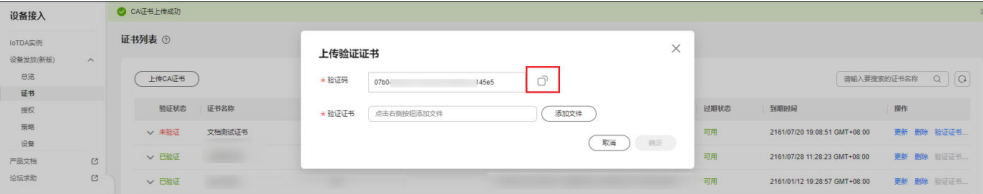

#### 说明

CA证书验证码有效期为一天,请及时使用验证码生成验证证书并完成验证。 验证码的生成为替换机制,即对于一个CA证书,即使此前的验证码未过期,也将被新生成的验 证码替换。

步骤**4** 使用OpenSSL工具为验证证书生成密钥对。 openssl genrsa -out verificationCert.key 2048

步骤**5** 利用此验证码生成证书签名请求文件CSR。 openssl req -new -key verificationCert.key -out verificationCert.csr

#### 说明

CSR文件的Common Name (e.g. server FQDN or YOUR name) 需要填写此验证码。

步骤**6** 使用CA证书、CA证书私钥和上一步骤中生成的CSR文件创建验证证书 (verificationCert.crt)。

openssl x509 -req -in verificationCert.csr -CA rootCA.crt -CAkey rootCA.key -CAcreateserial -out verificationCert.crt -days 36500 -sha256

# 说明

生成验证证书用到的"rootCA.crt"和"rootCA.key"这两个文件,为"<mark>[制作](#page-25-0)CA证书</mark>"中所生成 的两个文件。

"-days"后的参数值指定了该证书的有效天数,此处示例为36500天,您可根据实际业务场景 和需要进行调整。

# 步骤**7** 上传验证证书进行验证。

#### 图 **3-7** 上传验证证书

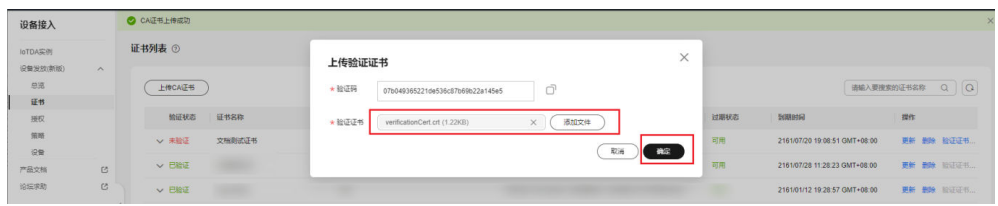

#### **----**结束

# 添加证书策略

步骤**1** 添加证书策略,发放CA证书到指定的IoTDA,并且由此CA签发的设备证书都会发放到 指定的IoTDA。

#### 图 **3-8** 添加证书策略

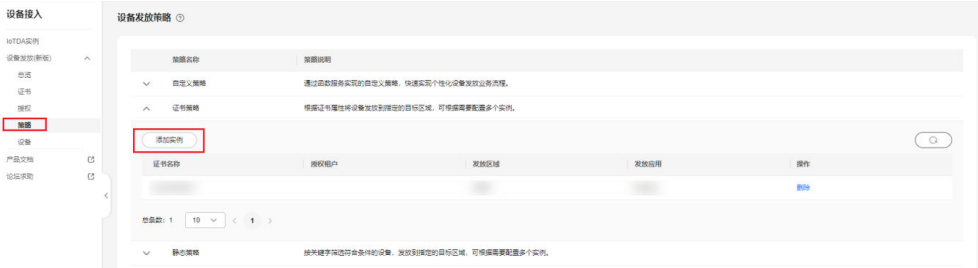

# 步骤**2** 进入"策略"界面,单击展开"证书策略",单击"添加实例"。

# 图 **3-9** 添加证书策略详情

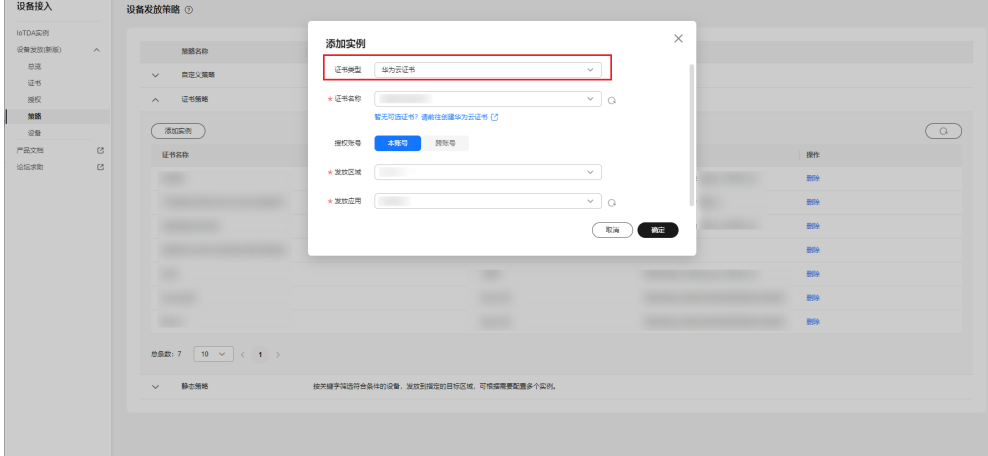

步骤**3** 按照下方参数说明填写关键参数信息后,单击"确定"。

#### 表 **3-4** 参数信息

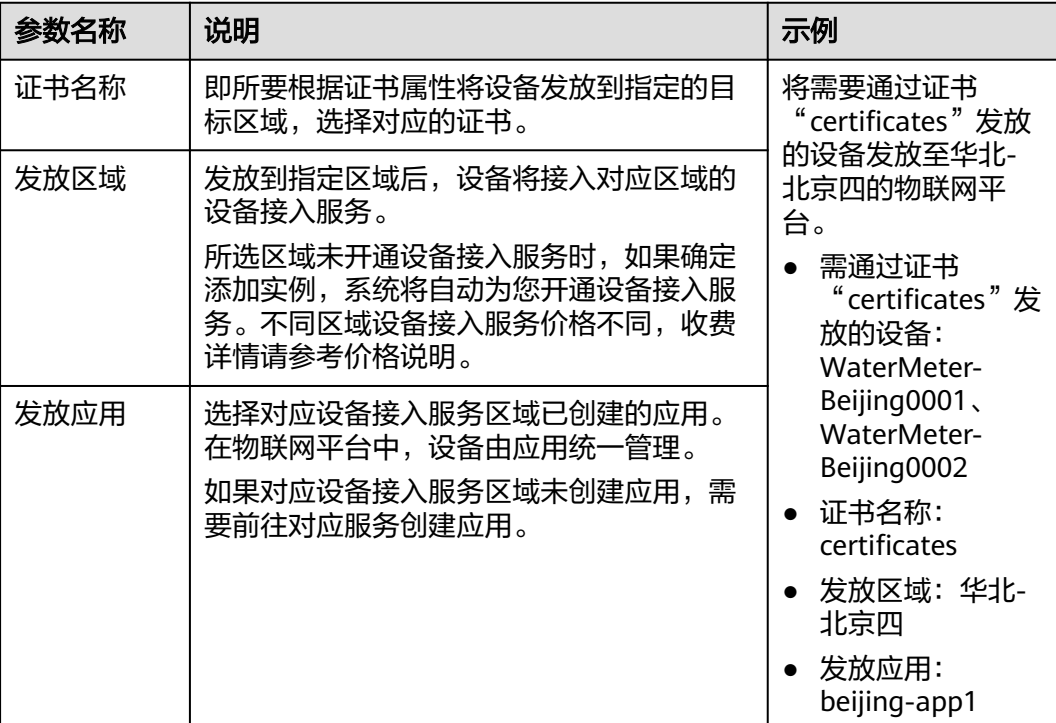

**----**结束

# 创建注册组

MQTT证书接入的设备,可以在设备发放创建一个注册组,绑定对应的CA证书和自定 义策略,可以实现批量设备的自注册,实现设备一键上电即可上云的动作,可在注册 组详情中查看该注册组下所有的设备。

步骤**1** 进入"设备-注册组"界面,单击右上角"新增注册组"。

# 图 **3-10** 新增注册组

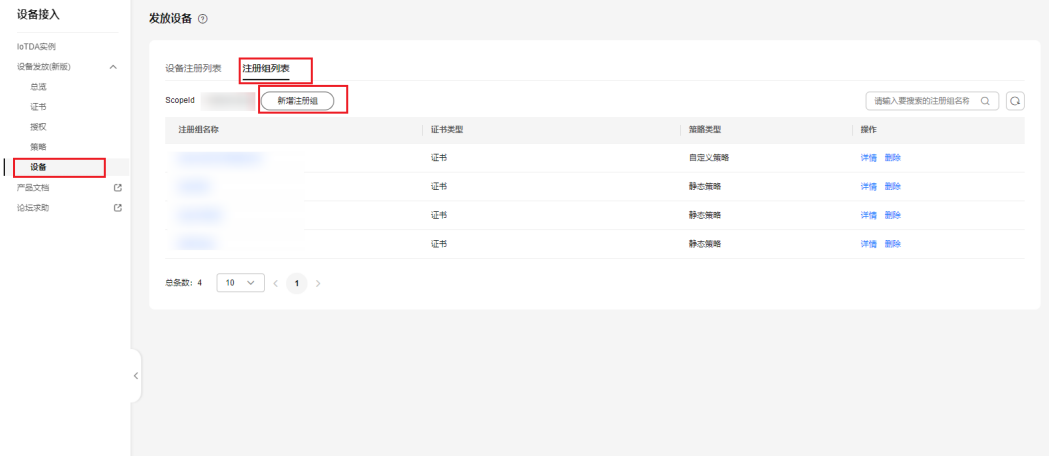

# 步骤**2** 按照下方参数说明填写关键参数信息后,完成创建。

#### 表 **3-5** 参数信息

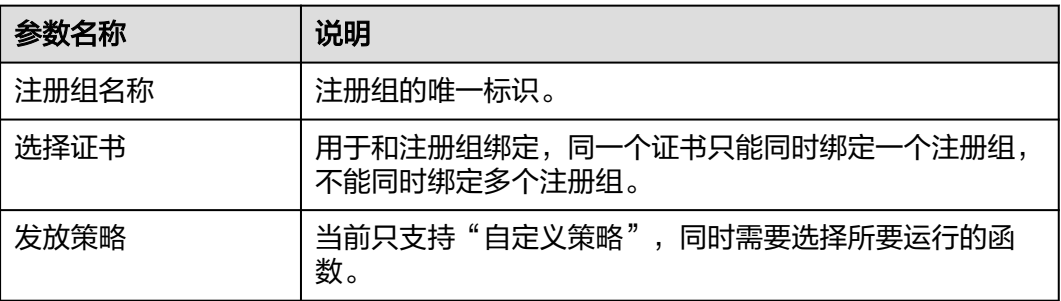

**----**结束

# 生成设备证书

- 步骤**1** 使用OpenSSL工具为设备证书生成密钥对(设备私钥): openssl genrsa -out deviceCert.key 2048
- 步骤**2** 使用设备密钥对,生成证书签名请求文件: openssl req -new -key deviceCert.key -out deviceCert.csr

#### 说明

生成证书签名请求文件时,要求填写证书唯一标识名称(Distinguished Name,DN)信息,参 数说明如下表**2**所示。

#### 表 **3-6** 参数说明

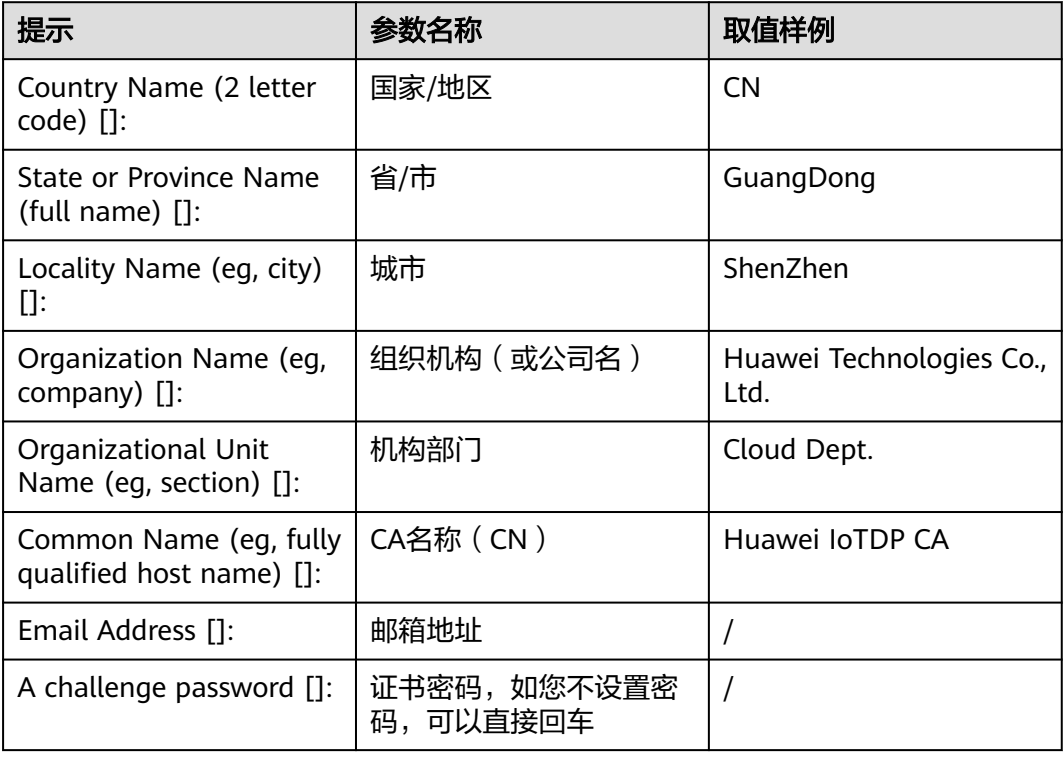

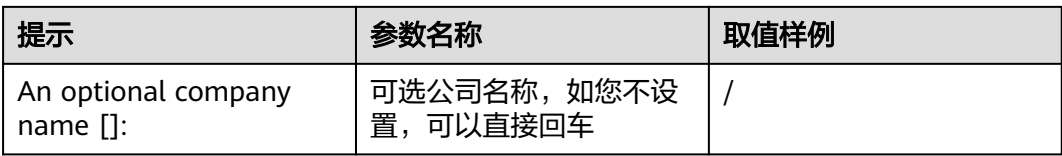

步骤**3** 使用CA证书、CA证书私钥和CSR文件创建设备证书(deviceCert.crt)。

openssl x509 -req -in deviceCert.csr -CA rootCA.crt -CAkey rootCA.key -CAcreateserial -out deviceCert.crt days 36500 -sha256

说明

生成设备证书用到的"rootCA.crt"和"rootCA.key"这两个文件,为"制作CA证书"中所生成 的两个文件,且需要完成"上传并验证CA证书"。

"-days"后的参数值指定了该证书的有效天数,此处示例为36500天,您可根据实际业务场景 和需要进行调整。

#### **----**结束

# 设备免注册接入

步骤**1** 下载并修改华为SDK示例代码进行设备引导(这里以**[java sdk](https://github.com/huaweicloud/huaweicloud-iot-device-sdk-java)**代码为示例)。

#### 说明

使用IDEA/Eclipse打开SDK代码工程,修改iot-device-demo目录下的DEMO示例 "BootstrapSelfRegSample"中的参数。

- 1. ScopeId从设备发放的注册组页面中获取;
- 2. deviceId由客户自主规划且未在平台注册(需注意平台要求deviceId全局唯一);
- 3. 设备证书指定为"控制台开发"中生成的设备证书;
- 4. bootstrapUri为上[述终端节点](https://support.huaweicloud.com/endpoint-iotps/iot_04_0001.html)。

图 **3-11** 修改 demo 示例

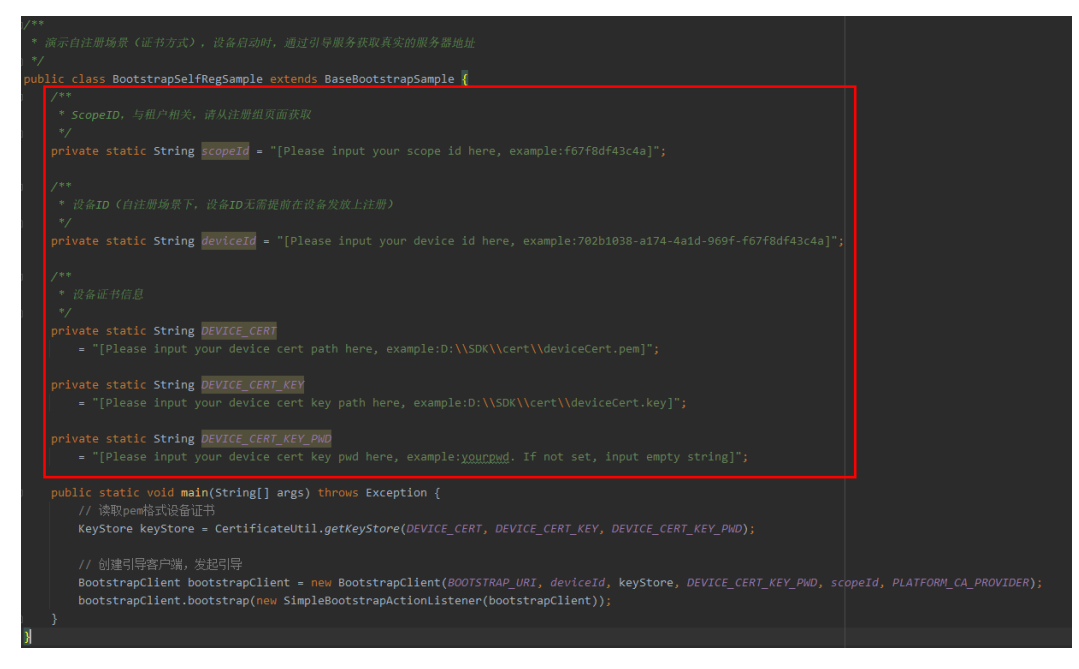

步骤**2** 运行DEMO程序,看到如下日志,代表设备发放成功,并且已经收到设备发放下发的 设备接入地址。如果程序运行正常,在对应的设备接入实例可以看到该设备,且该设 备已在线。

#### 图 **3-12** 日志信息

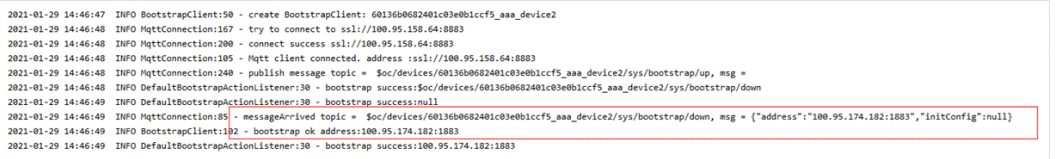

- 步骤**3** 收到设备发放下发的设备接入地址后,需要关闭设备侧的设备发放的连接,用的新的 URL地址与设备接入通信,进行相关业务。
	- 图 **3-13** 关闭连接示例代码

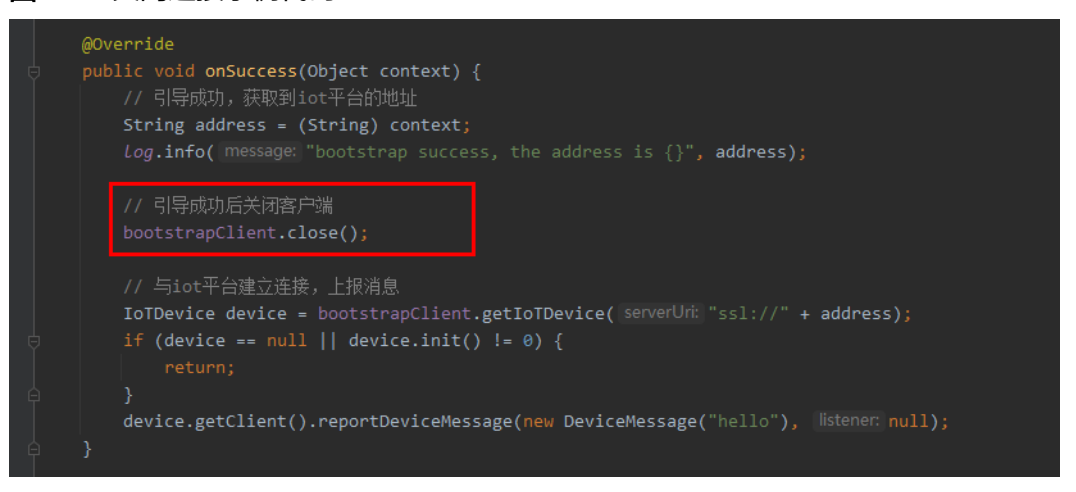

# 说明

说明:

- 1. DeviceId即设备ID,用于唯一标识一个设备。设备需使用未注册的DeviceId进行免注册接 入,不同设备的DeviceId不同。
- 2. 在客户实际业务场景中,推荐一个设备使用一个设备证书,不建议多个设备共用一个设备证 书。

**----**结束